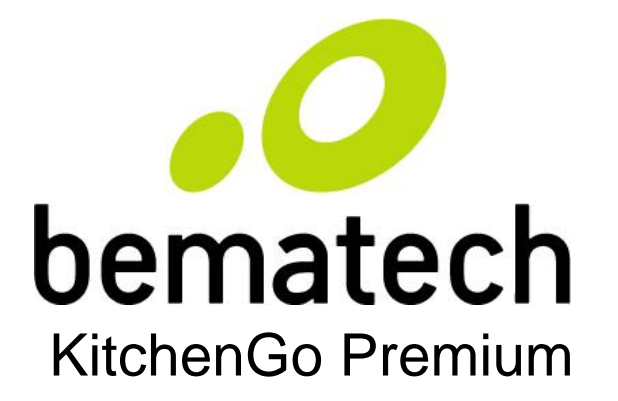

# KitchenGo Premium

# Kitchen Display System

# **User Manual**

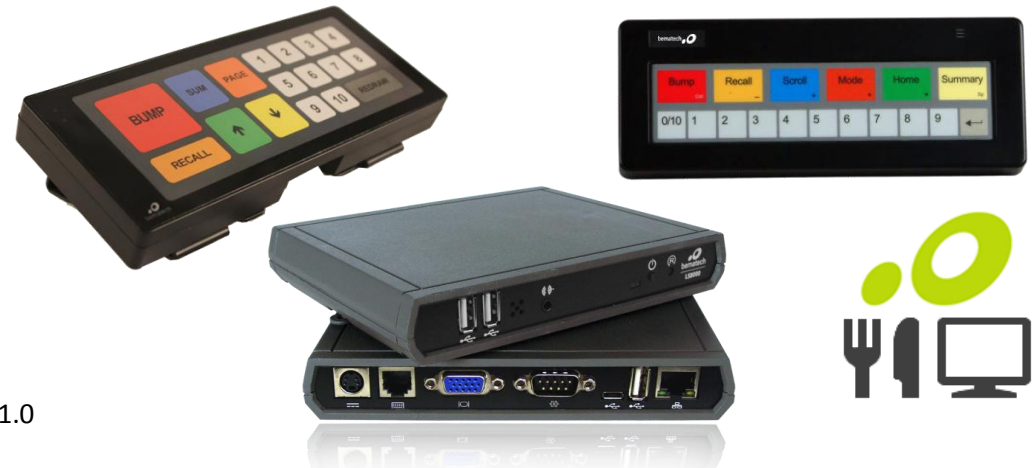

Ver 1.0

# **Table of Contents**

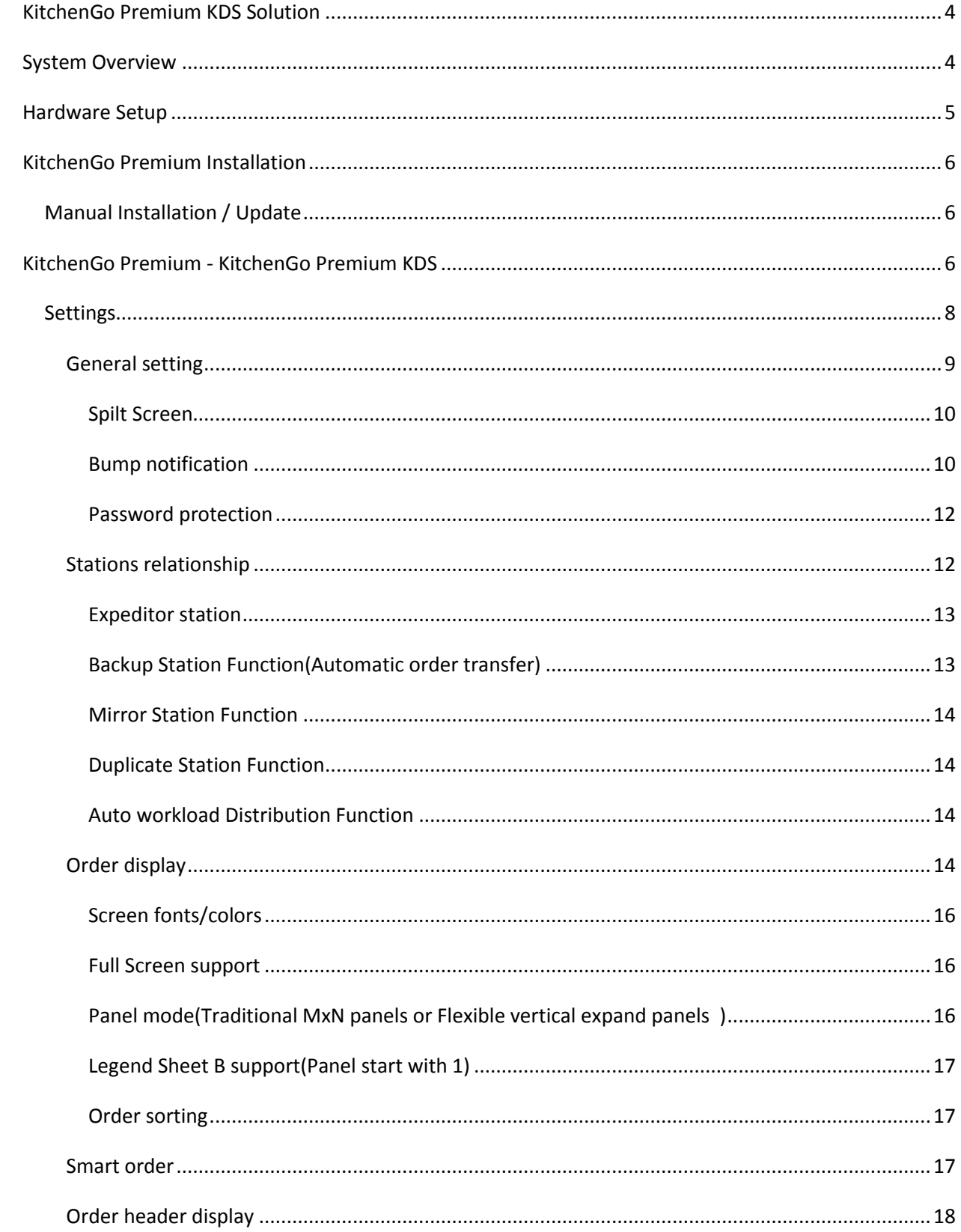

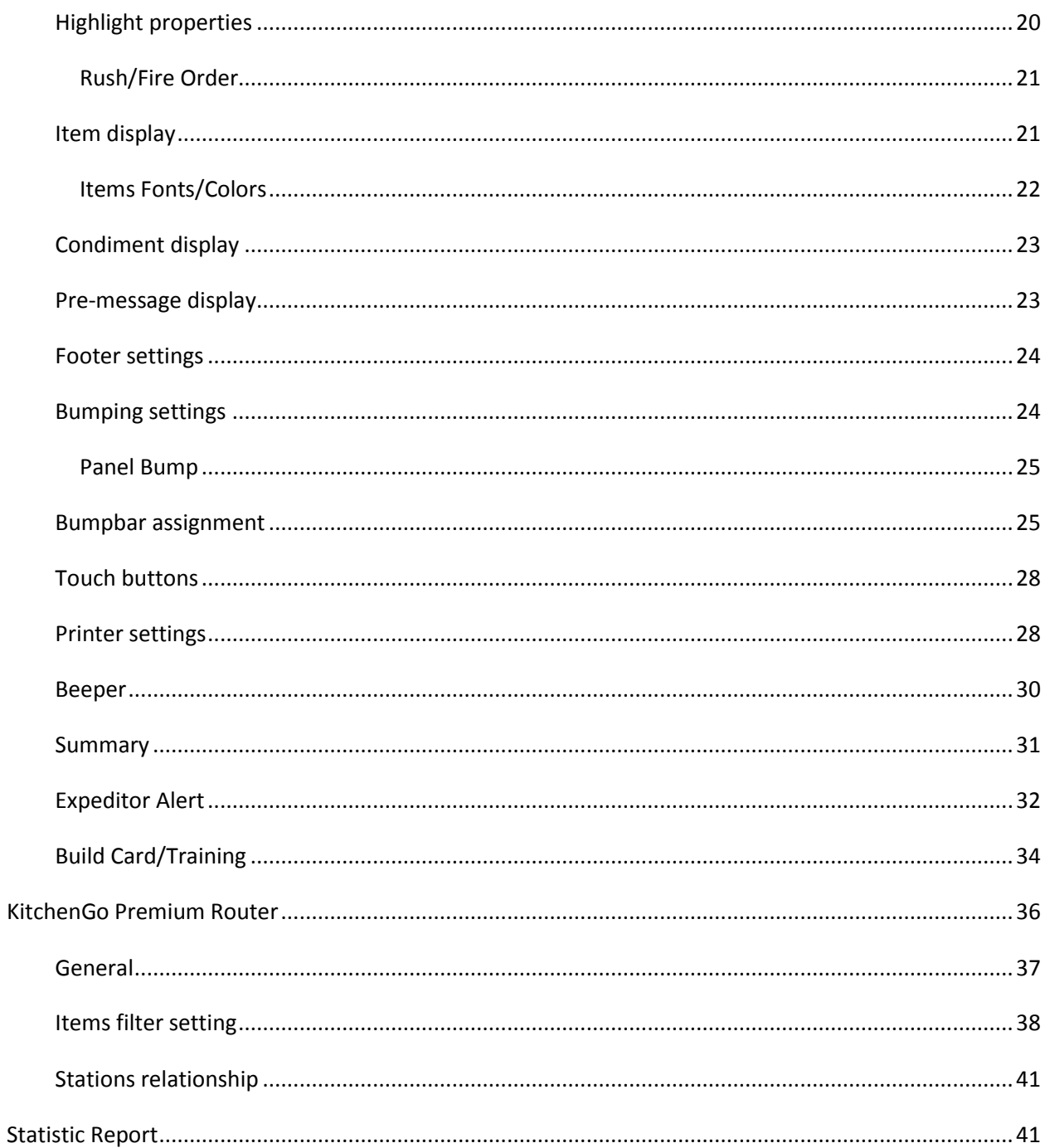

# <span id="page-3-0"></span>**KitchenGo Premium KDS Solution**

KitchenGo Premium is an innovative Kitchen Display Solution – the next generation of kitchen printers that helps automatically distributes the orders from the front POS systems to the back kitchen stations (display the orders on the station's screens and/or print the orders as well). Kitchen staff can easily operate the orders (bump, unbump, show summary, and so on). It helps the kitchen staff to do their job effectively and update the front POS staff of where any particular order is in the cooking process can help a busy restaurant to manage this process more efficiently.

Worrying less about your kitchen printers running out paper and with live order display in the kitchen allows your kitchen staff focus their attention on food preparation that enhance food preparing processor.

# <span id="page-3-1"></span>**System Overview**

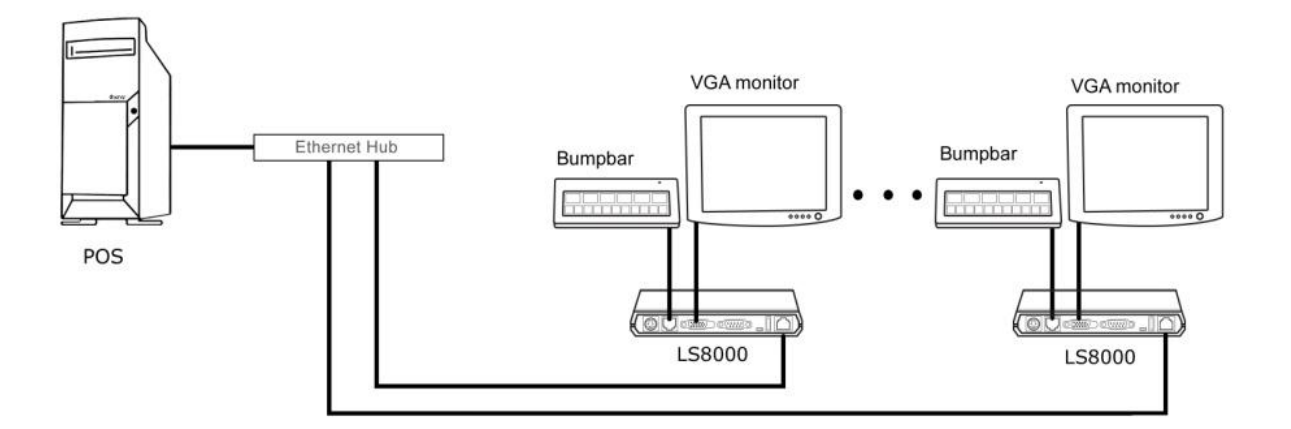

The KitchenGo Premium Kitchen Display System consist of the following:

- 1. LS8000 KDS Station Controller with Android
- 2. KB9000/KB1700 bump bar
- 3. VGA monitor / Touch monitor
- 4. KitchenGo Premium Android App

The KitchenGo Premium Android App is pre-installed in the LS8000 to provide operational features of the kitchen display system. Orders are transmitted from the POS stations to KitchenGo Premium through Ethernet network connection and displayed on the VGA monitor. Either a bump bar (KB9000/KB1700) or touch monitor (LE1015/LE1015W) can be used to control operations of the stations. Printers (LR2000) can also be connected to the LS8000 units to print out tickets in the kitchen for dispatching with the food items.

# <span id="page-4-0"></span>**Hardware Setup**

Remove the LS8000 from its box and follow LS8000 Installation Guide to setup the LS8000 in your environment and connect the hardware.

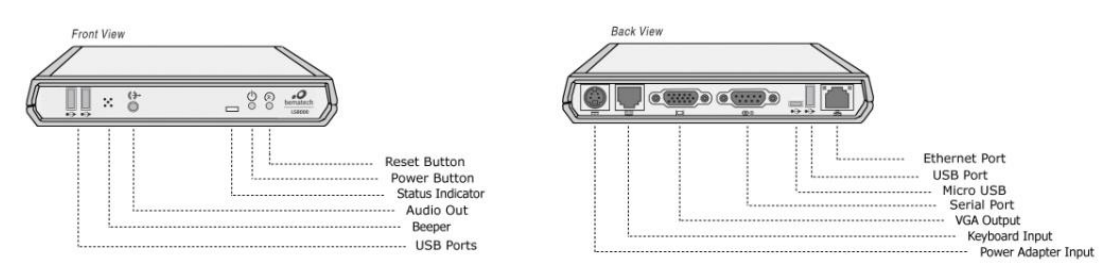

Connect the Bumpbar to the LS8000 using either PS/2 (RJ11 connector) or USB connection depend on your Bumpbar connection type.

Connect VGA monitor to LS8000 VGA output.

If touch monitor operation is desired, connect the LE1015/LE1015W monitor VGA input to the LS8000 VGA output and connect USB cable between touch monitor and LS8000 USB connectors. USB mouse and USB keyboard are recommended for application installation and setup if touch monitor is not used. If necessary, connect the ticket printer to the LS8000 using either Serial or USB connection; you may also connect the printer to the Ethernet router if the printer has an Ethernet connection;

*Note:*

*Refer to "[Printer setting](#page-27-1)", "[Bumpbar setting](#page-23-1)" for information on how to setup the printer and the Bumpbar.*

*For USB printer, only Bematech LR2000 is supported.*

## <span id="page-5-0"></span>**KitchenGo Premium Installation**

The KitchenGo Premium KDS and KitchenGo Premium Router software app are pre-installed in the LS8000 hardware, therefore you don't need to do any extra installation unless a update is required.

### <span id="page-5-1"></span>**Manual Installation / Update**

KitchenGo Premium comes with 2 app: KitchenGo Premium KDS and KitchenGo Premium Router. KitchenGo Premium can have two different setups: 1) KitchenGo Premium KDS + KitchenGo Premium router; 2) only KitchenGo Premium KDS. Please check with POS software support on which setup your system will be.

Below are steps to install/update KitchenGo Premium:

- 1. Put the KitchenGo Premium KDS.apk & KitchenGo Premium Router.apk into a USB flash drive;
- 2. Connect the USB flash drive to the LS8000;
- 3. Go to the desktop of LS8000 and click
- 4. Click "USB Storage" and navigate to the path where you store the app;
- 5. Click the app you want to install and follow the screen to finish.

# <span id="page-5-2"></span>**KitchenGo Premium - KitchenGo Premium KDS**

KitchenGo Premium KDS is the main app that display all your kitchen orders, there are various options in setting that enrich your order display by allowing you to change font/color/highlight of the display and orders. When you open the KDS first time, it will ask you to input a unique station ID(you can also change this ID later). If there are other stations available, it will show under Active stations list:

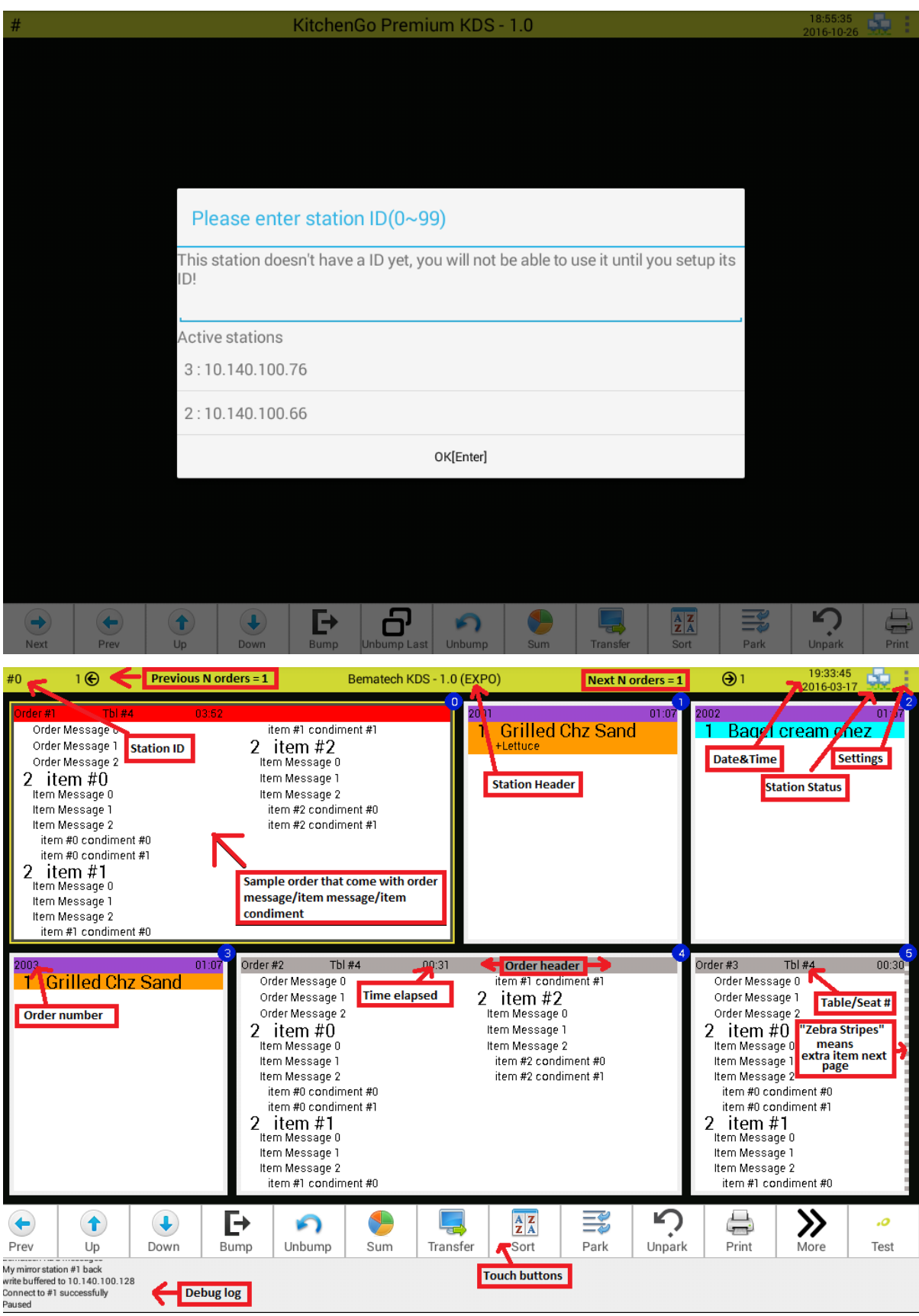

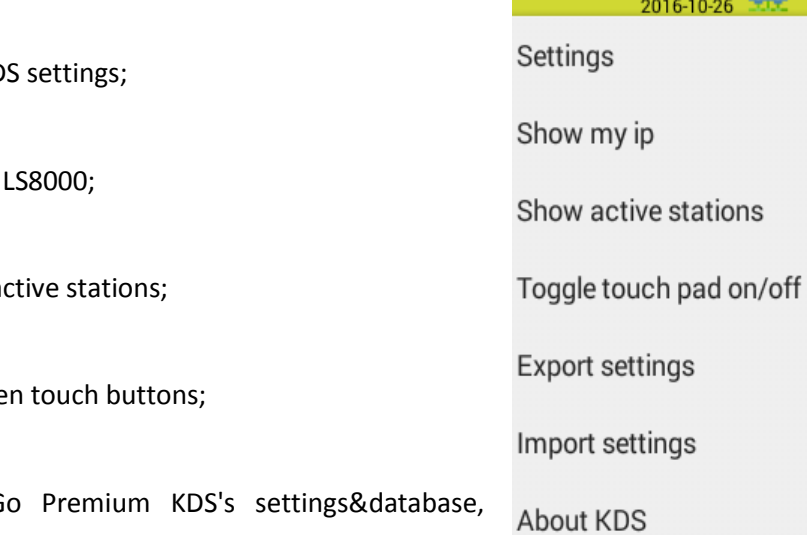

19:17:53

## <span id="page-7-0"></span>**Settings**

Settings: Go to KitchenGo Premium KD

Show my IP: Display the IP address of

Show active stations: Display a list of a

Toggle Touch pad: Show/Hide on scree

Export settings: Exporting KitchenGo Premium KDS's settings&database, easiest way for duplicate setting(E.G.: order screen setting) on a chain store without going through all the setup again.

Import settings: Importing setting&database from selected location;

About KDS: Display current KitchenGo Premium KDS version.

#### <span id="page-8-0"></span>**General setting**

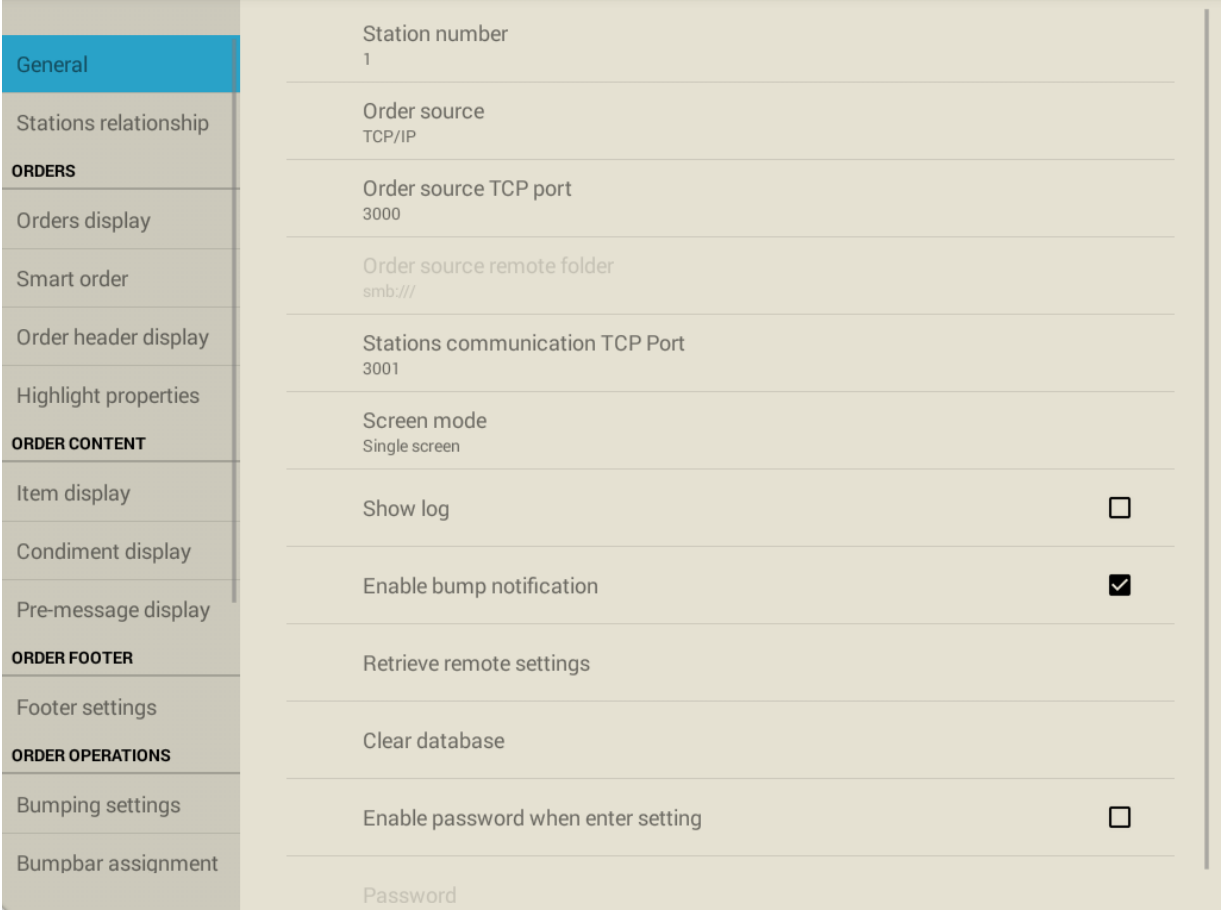

Station number: Select a must have unique ID in the system indicates which KDS station it is. Valid volume are 0 to 99;

Order source: Select where to get order files. Choice of "TCP/IP" & " Remote Folder" : if you are using KitchenGo Premium Router, please keep the Data source as "TCP/IP" and leave the port 3000 unchanged;

Order source TCP port: Select the port either your POS software or KitchenGo Premium Router will communicate with this port for order data processing.

Order source remote folder: Select a shared folder in the network typically on the PC where your POS software runs if the order source is "Remote folder";

#### *Spilt Screen*

<span id="page-9-0"></span>Screen mode: This feature enables users to choose split screen which enables screen splits into two separated order panels(sample screen below), so it will act as 2 stations.

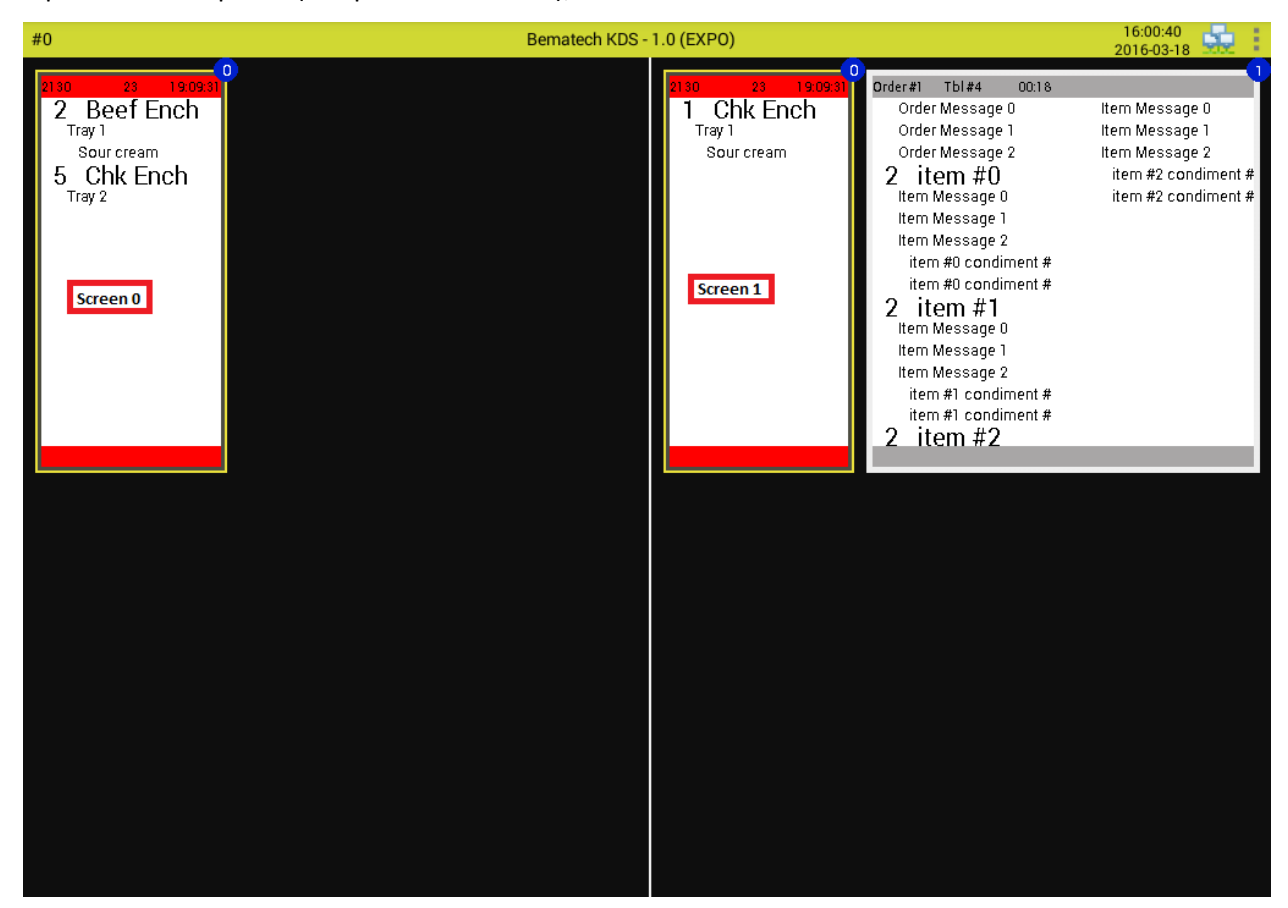

Show log: show log on the bottom of screen;

#### <span id="page-9-1"></span>*Bump notification*

Enable bump notification: When bump notification is enable, KDS will create a bump notification xml file contains order receive time and bump time into the order source folder once kitchen staffs bump/unbump orders. This notification can be used to tell the customer that the food is ready in the kitchen, we have POS partner uses this for food pickup/ready text message alert. There are total 6 bump NotifyType as define below:

```
<NotifyType> tag definition:
  1 – kitchen station item bump
  2 – kitchen station order bump
  3 – expeditor station item bump
  4 – expeditor station order bump 
  5 – kitchen station item unbump
  6 – kitchen station order unbump
  7 – expeditor station item unbump
  8 – expeditor station order unbump-------------------------
Here is one item bump example: 
<Transaction NotifyType="1"
FileName="2016_10_27_18_15_26_2001_1_1_10.140.100.158.xml">
     <Order>
         <ID>2001</ID>
          <GUID>3f423828eb8c456fbdcb746eabb755bf</GUID>
          <PosTerminal>2</PosTerminal>
          <TransType>1</TransType>
          <OrderStatus>1</OrderStatus>
          <OrderType/>
          <WaiterName>Annie</WaiterName>
          <Destination>EAT IN</Destination>
          <GuestTable/>
          <UserInfo/>
          <Received_Time>2016-10-27 18:15:16</Received_Time>
          <Bumpoff_Time>2016-10-27 18:15:26</Bumpoff_Time>
          <Item LocalBumped="1">
              <ID>1</ID>
```
<GUID>**2dd84eb0d2a84cf6ac913da6d3d9bc8b**</GUID> <TransType>**2**</TransType> <Name>**Minestrone**</Name> <Category>**Soups**</Category> <Quantity>**1.00**</Quantity> <RGBColor BG=**"0"** FG=**"0"**/> <KDSStation>**1**</KDSStation> <ItemDelay>**0.00**</ItemDelay>

```
 <BuildCard/>
              <TrainingVideo/>
              <SumTrans SumNameEnabled="0"/>
         </Item>
         <BumpType>1</BumpType>
         <IPAddr>10.140.100.158</IPAddr>
     </Order>
</Transaction>
```
Retrieve remote settings: Getting settings from other station, use for duplicating setting from one station to other;

Clear database: Clear the current on screen orders and bumped orders of this station, use this to reset station after testing.

#### <span id="page-11-0"></span>*Password protection*

Enable password when enter setting: Select this option to enable settings password control, this can prevent un-authorize kitchen staff changing station settings.

Password: Alphanumeric password for settings, can be any length.

#### <span id="page-11-1"></span>**Stations relationship**

A must have unique table that shows the relationship between all stations, it only needs to setup once in one of the stations and use "Save & Update to all" button to push this stations relationship table to all online stations over the network. User can also setup station's function here(Normal or Expeditor), Advance Expo feature, and their "Slave Function" including Backup, Mirror, Auto workload distribution and duplicate station.

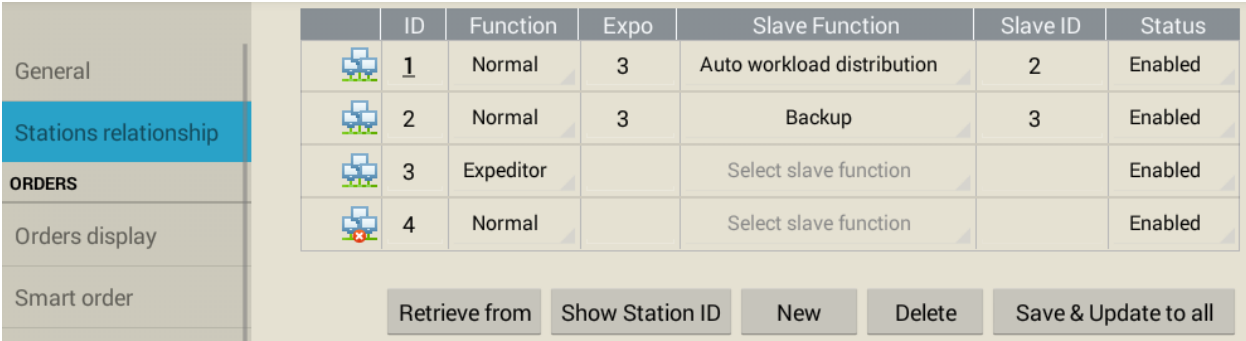

<span id="page-12-0"></span> $ID$ : Stations' unique ID that uses to route order items to assigned stations; the underline number  $1$  in above picture means station 1 is the station user currently on;

#### *Expeditor station*

Function: Select the function of this station, if one station is set as Expeditor, all orders will be automatically sent to this Expeditor station. Thus, at this station, the operator is able to quick visualize all orders currently being processed at the kitchen and the staff at the front counter can handle different items from different preparation stations. In addition, if any item/order is bumped off from a normal station, that item/order will be marked in the Expeditor station. So waiters can check status of the orders on the fly. This behavior is configured on the "Item display" Tab, on the section shown below.

Expo: Select stations' Expeditor station, normally when user changes a station to Expo station, it will add itself to the Expo column, so all normal station's item will goes to this Expo station directly. But if users decide they don't want certain normal station's item to go to Expo station, user can simple remove the Expo station from its Expo column; One example - Kitchen has 5 stations, Station1,2,3 are normal stations, station4,5 are Expeditor stations, by default, all station1,2,3's order will go to both Expeditor 4&5; but let's say station 3 is a bar station, it handles all its orders, then user can remove both Expo 4&5 from its Expo column;

#### <span id="page-12-1"></span>*Backup Station Function(Automatic order transfer)*

Backup : The order will displayed on the backup station when its primary station is offline; E.G.: In the setup above, if station 2 is offline, its orders will automatically go to station 3;

#### <span id="page-13-0"></span>*Mirror Station Function*

<span id="page-13-1"></span>Mirror : The order is displayed on both stations(self station & station you put down in Slave ID column). After users bump an order from either station, the orders will bumped off on both stations;

#### *Duplicate Station Function*

Duplicate station: Similar to the Mirror function, in order duplicate mode, the order is also displayed on both station. Difference is that they are independent station which means when one station can only bump order off its station, it will not affect other station.

#### <span id="page-13-2"></span>*Auto workload Distribution Function*

Auto workload distribution: Under this mode, the orders will go to the station with fewer items on it automatically.

Status : When the status is disable, no order can go to this station;

Icons :

 $\Box$  means current station relationship table is not saved, either there is a new change or this is a new setup;

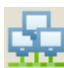

 $\mathcal{I}$  means current station is online;

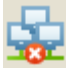

means current station is offline; E.G.: Station 4 in setup above is offline;

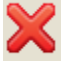

means there is error on station relationship table, you will need to fix it.

#### <span id="page-13-3"></span>**Order display**

Customization for main order screen where you can customize main screen's properties here.

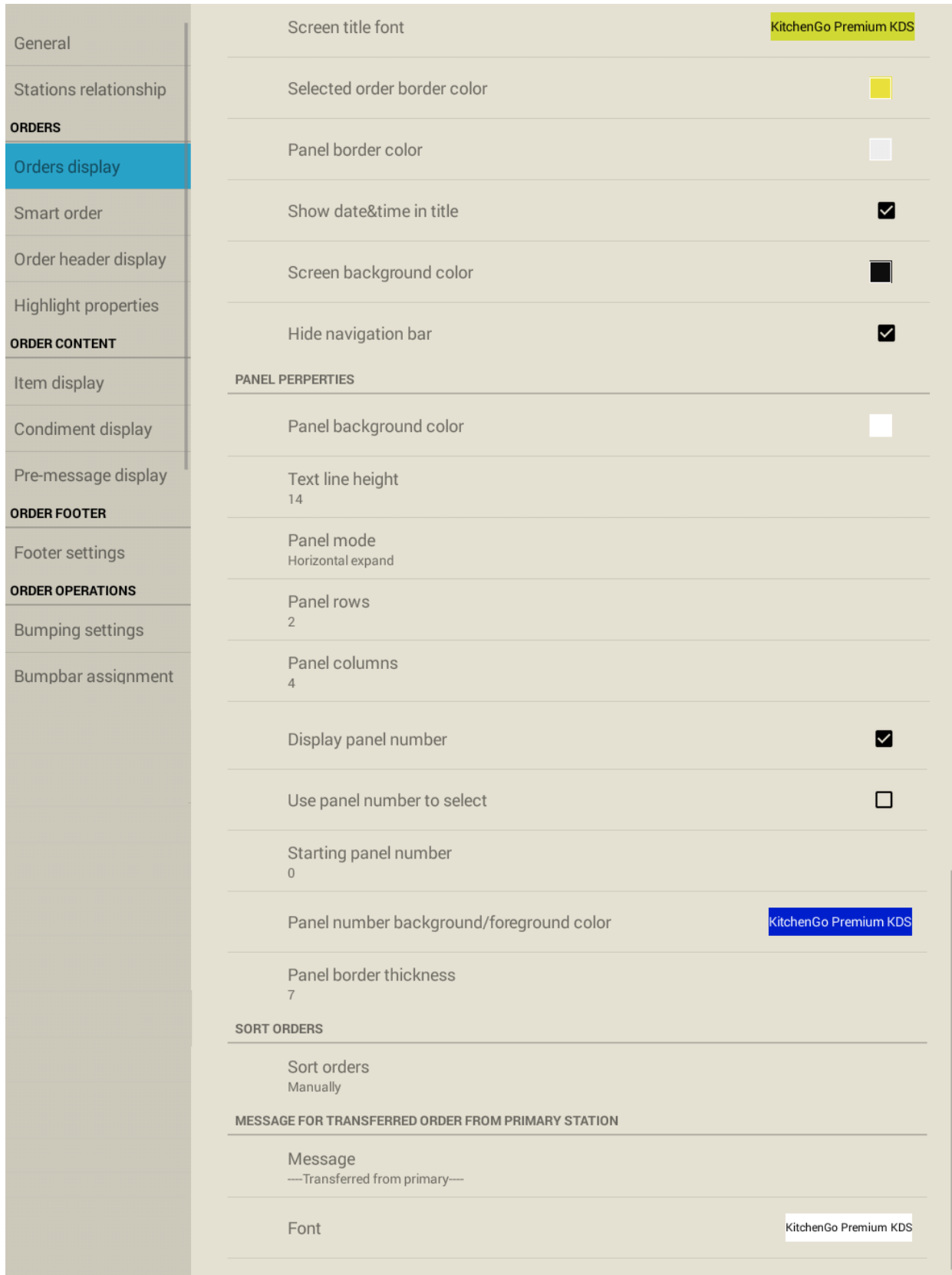

#### <span id="page-15-0"></span>*Screen fonts/colors*

Screen title font: Select the font's properties in screen title, including : font style, font size, font foreground color & font background color;

Selected order border color: Select the border color of selected (focused one) order;

Panel border color: Select the border color of orders(not focused);

Show date&time in title: Display today's date and current time in title( top right corner of display);

Screen background color: Select the background color of order screen;

#### <span id="page-15-1"></span>*Full Screen support*

Hide navigation bar: Enable/disable the navigation on KitchenGo App, this will make KDS full screen without the Android navigation bar at bottom;

Panel background color : Select the background color of panel;

<span id="page-15-2"></span>Text line height : Select the font size to use in panel rows;

#### *Panel mode(Traditional MxN panels or Flexible vertical expand panels )*

Panel mode: Select how to display order panel, choices of "Horizontal expand" as fix panel size and length & " Vertical expand" as flexible panel size and length from top left down to bottom right;

Panel rows: Select the row of panel (1~4);

Panel columns: Select the column of panel (2~8);

Display panel number: Show/hide panel number on order panels;

<span id="page-16-0"></span>Use panel number to select: When enabled, user is able to use bump's key pad to select orders;

#### *Legend Sheet B support(Panel start with 1)*

Starting panel number: Select the starting panel number of first order, selection 1 is for users with Bumpbar legend B;

Panel number background/foreground color: Select the background/foreground color of panel number;

<span id="page-16-1"></span>Panel border thickness: Select the thickness of order panel border;

#### *Order sorting*

Sort orders : Select how the orders should be displayed in default by choosing the order sorting method;

Message : Select the message to display in backup station which appear in the backup orders when its primary station is offline;

Font : Select the font's properties in the message for transfer orders, including : font style, font size, font foreground color & font background color;

#### <span id="page-16-2"></span>**Smart order**

This option enriches the process of food preparation at the kitchen by using a powerful delay algorithm that allows items to be served / prepared at the right time. If users check this opinion and set the preparation time, the KDS will handle the order in its "smart way". E.G.: A steak combo comes with a med-well steak + mashed potato + mix vege, since the times to cook steak takes more time which is 7 mins, and mashed potato takes 3 mins and mix vege takes 2 mins, the way smart order works in here is when the kitchen receive the order, it will only display the steak first since it takes more time to cook, after 4 mins passed, the mashed potato will come up since it takes 3mins which is the time to finish

cooking the steak; then after another minute, the mix vege will come up, since it takes only 2 mins, so with the help of smart order, all items will finish at the same time for the steak combo.

Note: To have smart order working, either your POS software already support it in the order xml or user will need to configure the item filter setting in KitchenGo router(Please see User guide for Router for details).

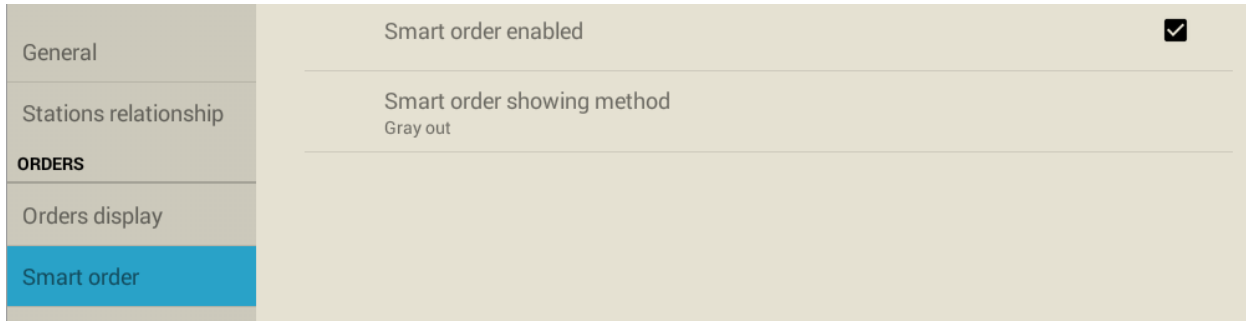

Smart order enabled: Enable/disable the smart order feature;

Smart order showing method: Select how to display orders with smart order, choice of "Gray out" as items with shorter pre-prepare time is gray until cook time is meet & "Hidden" as items with shorter pre-prepare time is hidden(not show) until cook time is meet;

#### <span id="page-17-0"></span>**Order header display**

Customization for order header where you can customize order header's properties here.

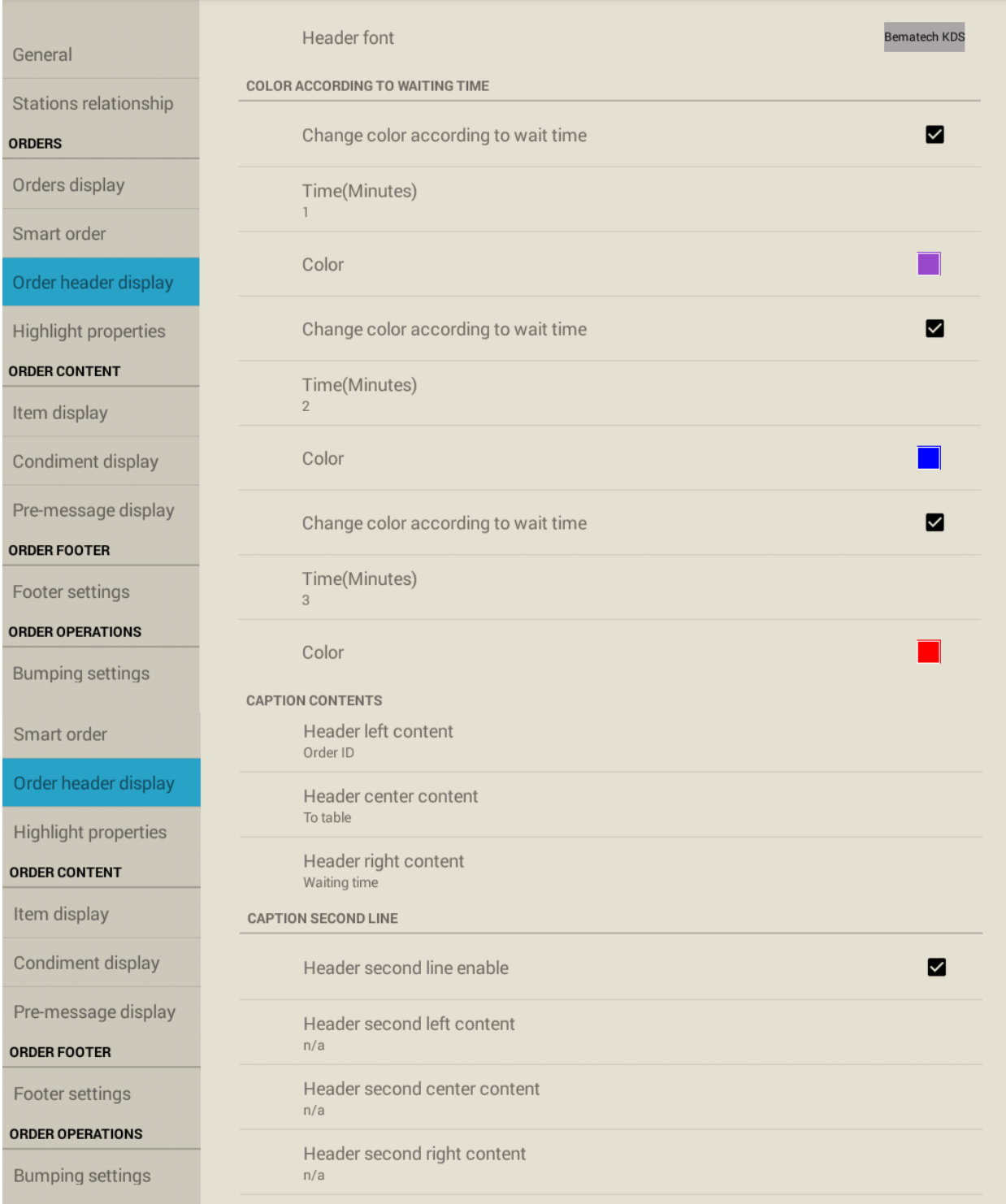

Header font: Select the font's properties of order header, including : font style, font size, font foreground color & font background color;

Change color according to wait time: Enable/disable the color change of order header after certain time, useful timer to alert kitchen staff how long has passed for the order, it has total three level of warning;

Time(Minutes): Select the time when color change happens;

Color: Select the color the order header will change to;

Header left content: Select the content to display on the left position of order header;

Header center content: Select the content to display on the center position of order header;

Header right content: Select the content to display on the right position of order header;

Header second line enable: Enable/disable the second line for order header, if you want to display more info on the order header, you can enable this;

#### <span id="page-19-0"></span>**Highlight properties**

Customize order highlight properties for order type = rush order or fire order, and orders contains destination.

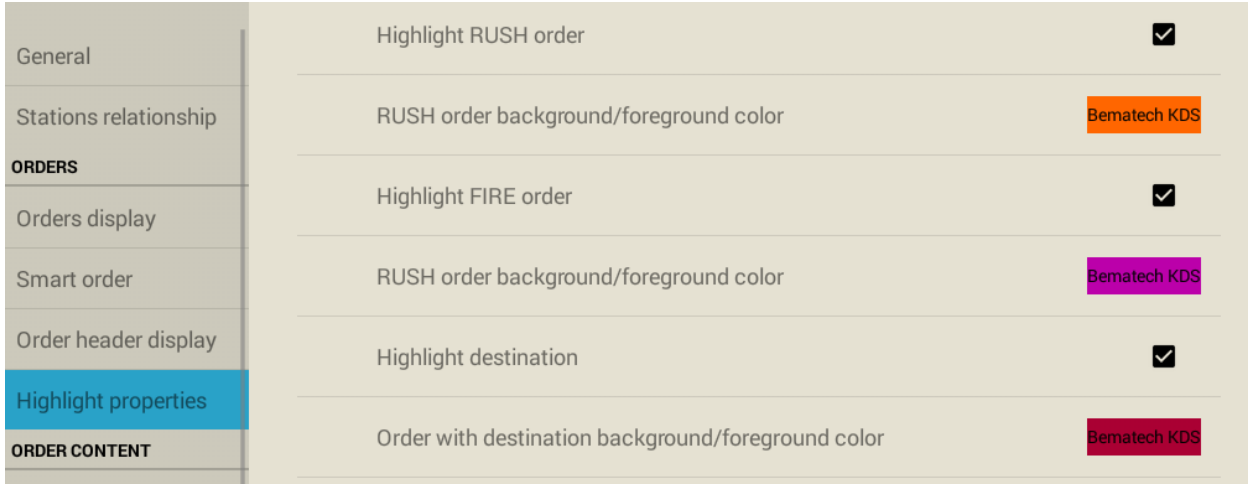

Note: To have highlight working, you will need to enable its display in either header or footer content.

#### <span id="page-20-0"></span>*Rush/Fire Order*

Highlight RUSH order: Enable/disable the highlight for Rush order;

RUSH order background/foreground color: Select the foreground & font background color for rush order;

Highlight FIRE order: Enable/disable the highlight for Rush order;

FIRE order background/foreground color: Select the foreground & font background color for rush order;

Highlight destination order: Enable/disable the highlight for destination order;

Destination order background/foreground color: Select the foreground & font background color for rush order;

#### <span id="page-20-1"></span>**Item display**

Customization for items' properties where you can also choose how to display item within orders.

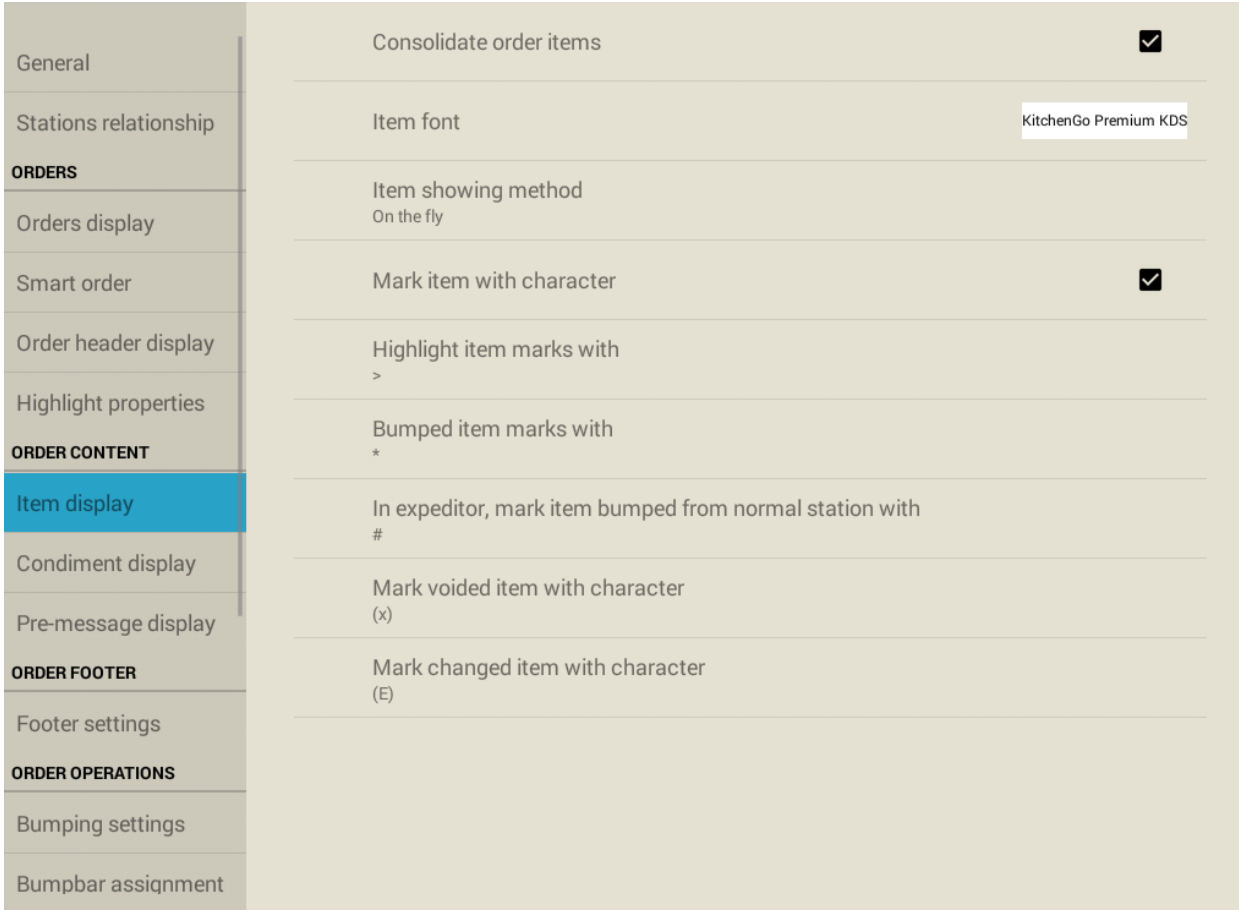

#### <span id="page-21-0"></span>*Items Fonts/Colors*

Consolidate order items: Enable/disable combining item for same item;

Item font: Select the items font's properties in order, including : font style, font size, font foreground color & font background color;

Mark item with character: Enable/disable character mark for items instead of symbols;

Highlight item marks with: Select the leading mark for highlighted items;

Bumped items marks with: Select the leading mark for bumped items;

In expeditor, mark item bumped from normal station with: Select the leading mark for expeditor station items after it finished in normal station.

Mark voided item with character: Select the leading mark for voided item (Only works with order TransType=6 right now);

Mark changed item with character: Select the leading mark for changed item (Only works with order TransType=6 right now);

#### <span id="page-22-0"></span>**Condiment display**

Customization for condiment's properties where you can also choose where to display condiment.

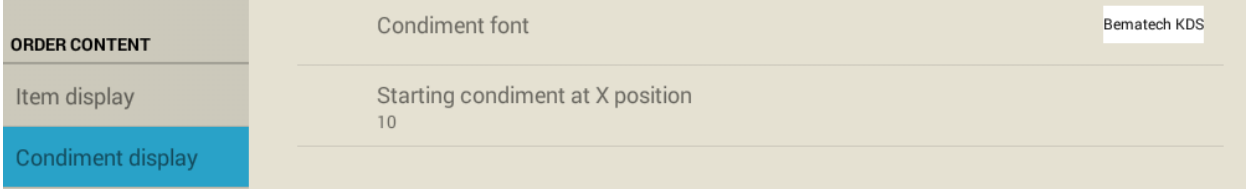

Condiment font: Select the condiments font's properties in order, including : font style, font size, font foreground color & font background color;

#### Condiment position: Select the position to display condiment;

#### <span id="page-22-1"></span>**Pre-message display**

Customization for order message &pre-modifier's properties;

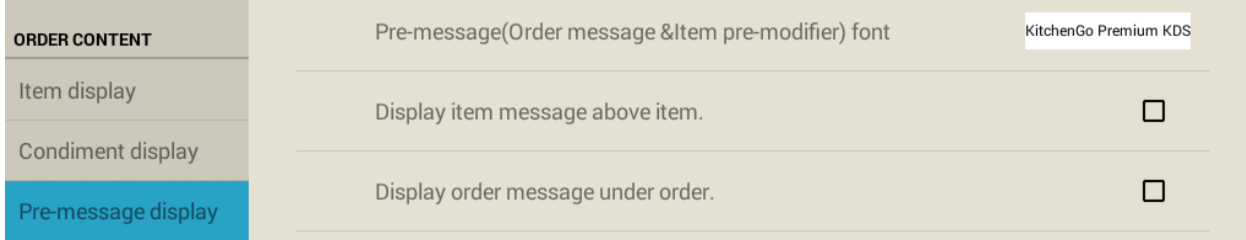

Pre-message(Order message & item pre-modifier) font: Select the order message & item pre-modifier font's properties in order, including : font style, font size, font foreground color & font background color;

Display item message above item: Select this option to enable showing item pre-modifier above item, default is below item;

Display order message under order: Select this option to enable showing order message at bottom, default is on the top;

#### <span id="page-23-0"></span>**Footer settings**

Customization for footer setting and its font;

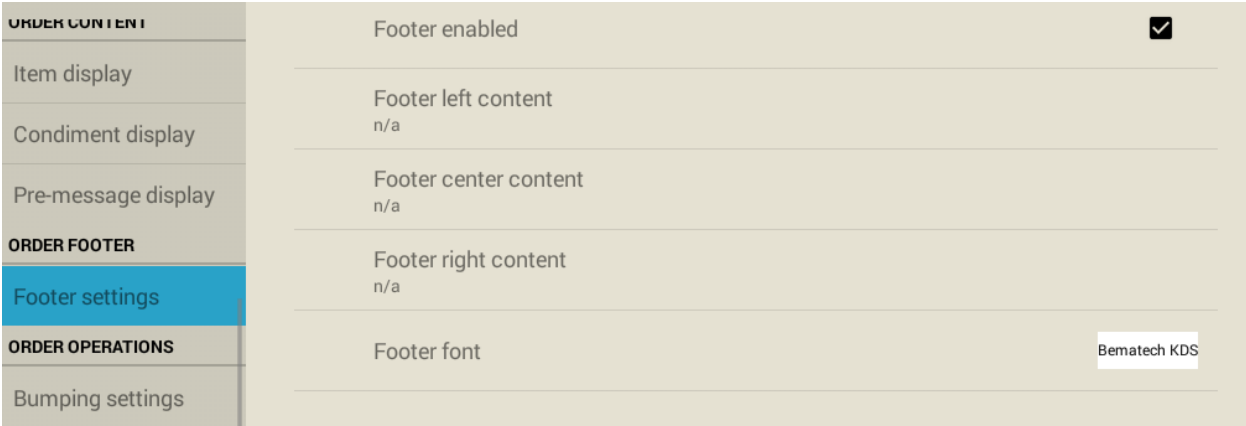

Footer enabled: Enable/disable footer display;

Footer left content: Select the content to display on the left position of order footer;

Footer center content: Select the content to display on the left position of order footer;

Footer right content: Select the content to display on the left position of order footer;

Footer font: Select the footer font's properties in order, including : font style, font size, font foreground color & font background color;

#### <span id="page-23-1"></span>**Bumping settings**

Customization for bumping options;

Note: You can use Ctrl + Enter(Top first key + Bottom last key) to bring up the Setting menu when you are on order screen, and you can also use Ctrl + Enter to Exit the setting in setting screen. When you are in setting screen, use the - key for arrow up if you are using Legend sheet A; for other legend sheets, the Top 2nd to Top 5th keys are Arrow up, arrow down, arrow left and arrow right.

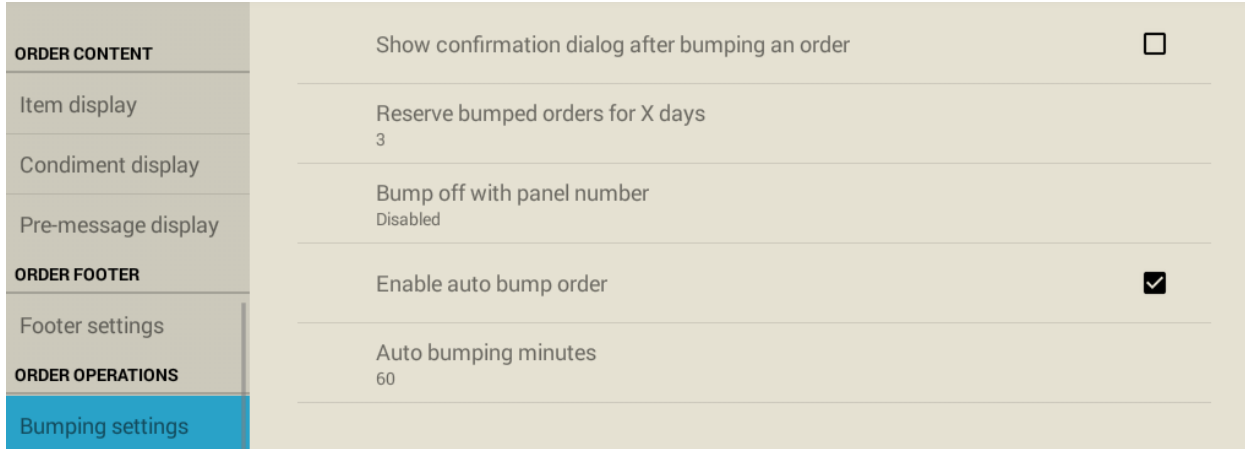

Show confirmation dialog after bumping an order: Enable/disable confirmation pop up after an order is bumped;

<span id="page-24-0"></span>Reserve bumped order for X days: Select how many days the bumped order keeps in KDS;

#### *Panel Bump*

Bump off with panel number: Enable/disable bumping using panel number with double clicking;

Enable auto bump order: Select this option to enable auto bump order without pressing the bump bar, default bump time is 60 min means if user if on the screen for an hours, it will automatically bump off;

Auto bumping minutes: Select the time to auto bump off order;

<span id="page-24-1"></span>**Bumpbar assignment** Customization for Bumpbar key assignment;

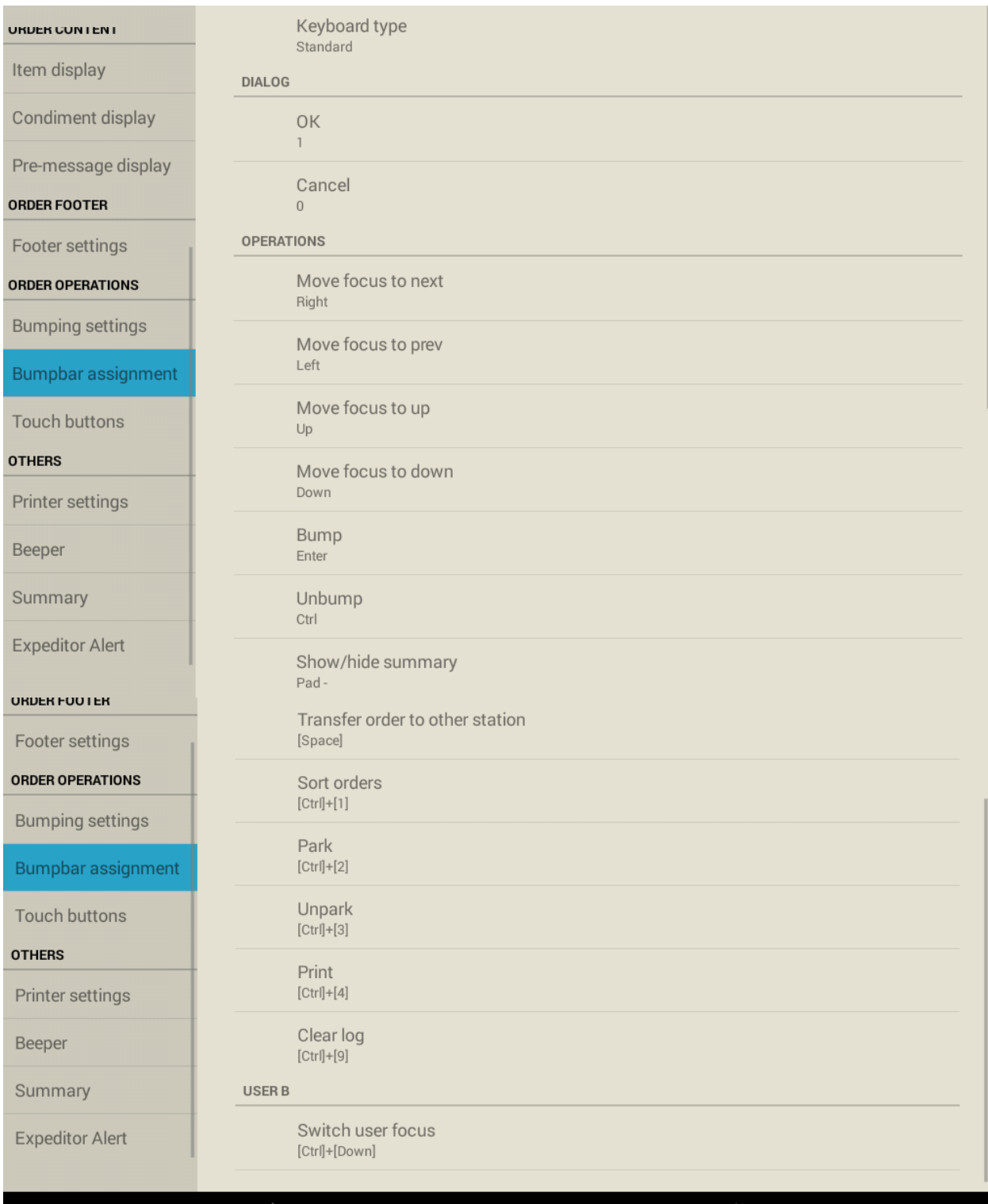

Keyboard type: Select which keyboard to use, after you change the keyboard type, the operations key will also change according to the Bumpbar type;

Dialog: Select the key assignment for popup dialog's "OK" and "Cancel" button;

Move focus to next: Select next order or move to next available option;

Move focus to prev: Select previous order or move to previous option;

Move focus to down: Select first item when order is selected or move to next available option;

Bump: After item or order is finished, press Bump to finish the order, so it will not show on current active order screen;

Unbump: Bringing up a new windows shows all bumped orders, you can use this to recall bumped orders back to active order screen;

Show/hide summary: Show or hide the summary panel that show total number of items on order screen;

Transfer order to other station: Transfer selected order to a different kitchen station;

Sort orders: Sort current active orders in user's choice;

Park: Park the order in park windows for later;

Unpark: Bringing up a new windows shows all parked orders, you can use this to recall parked orders back to active order screen;

Print: Printing out selected order if user have a printer setup;

Clear log: Clear current on-screen log if you have log enable;

Switch user focus: Switching the focus to different user if you have two user mode enabled;

#### <span id="page-27-0"></span>**Touch buttons**

#### Customization for touch buttons;

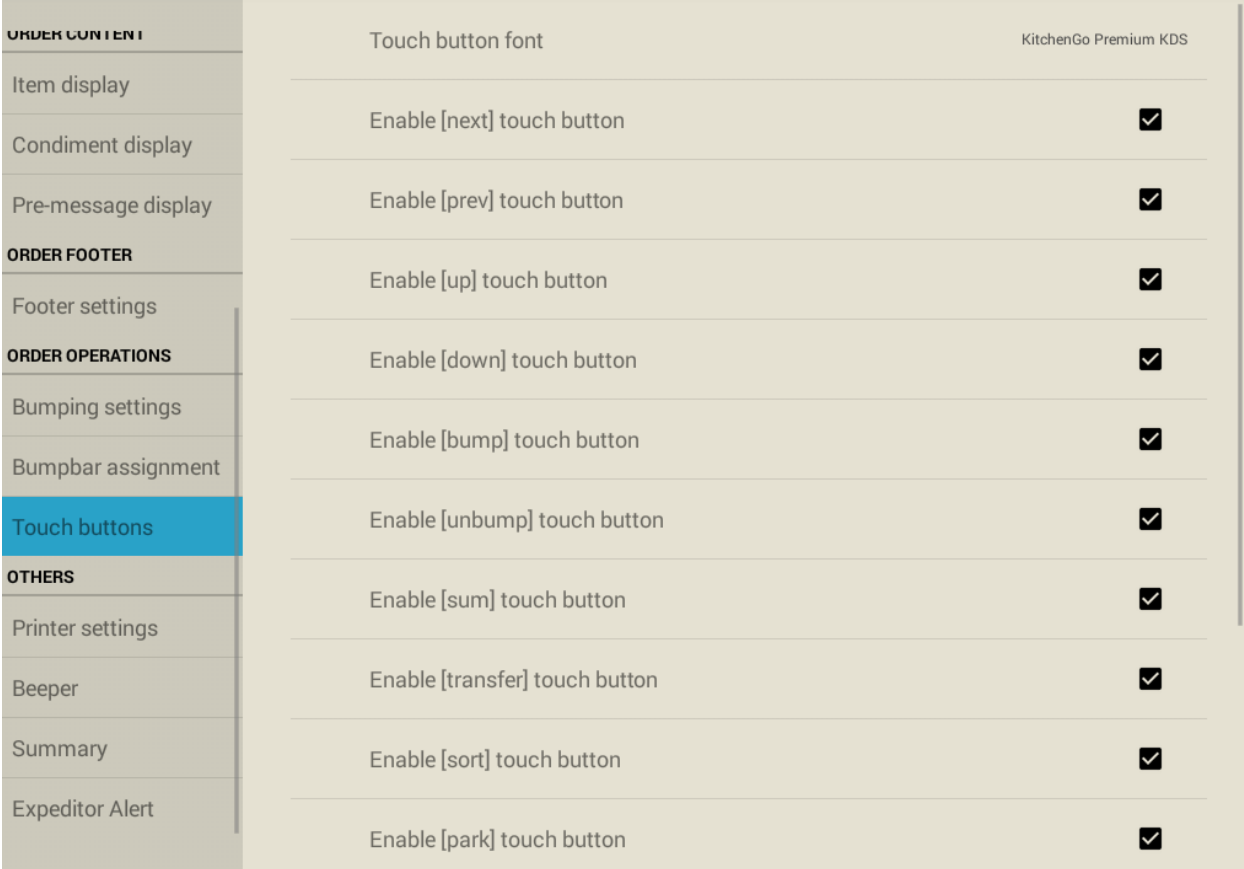

Touch button font: Select touch button's properties in order, including : font style, font size, font foreground color & font background color;

Enable [XXX] touch button: Enable/disable this button on order screen;

#### <span id="page-27-1"></span>**Printer settings**

Customization for printer setup;

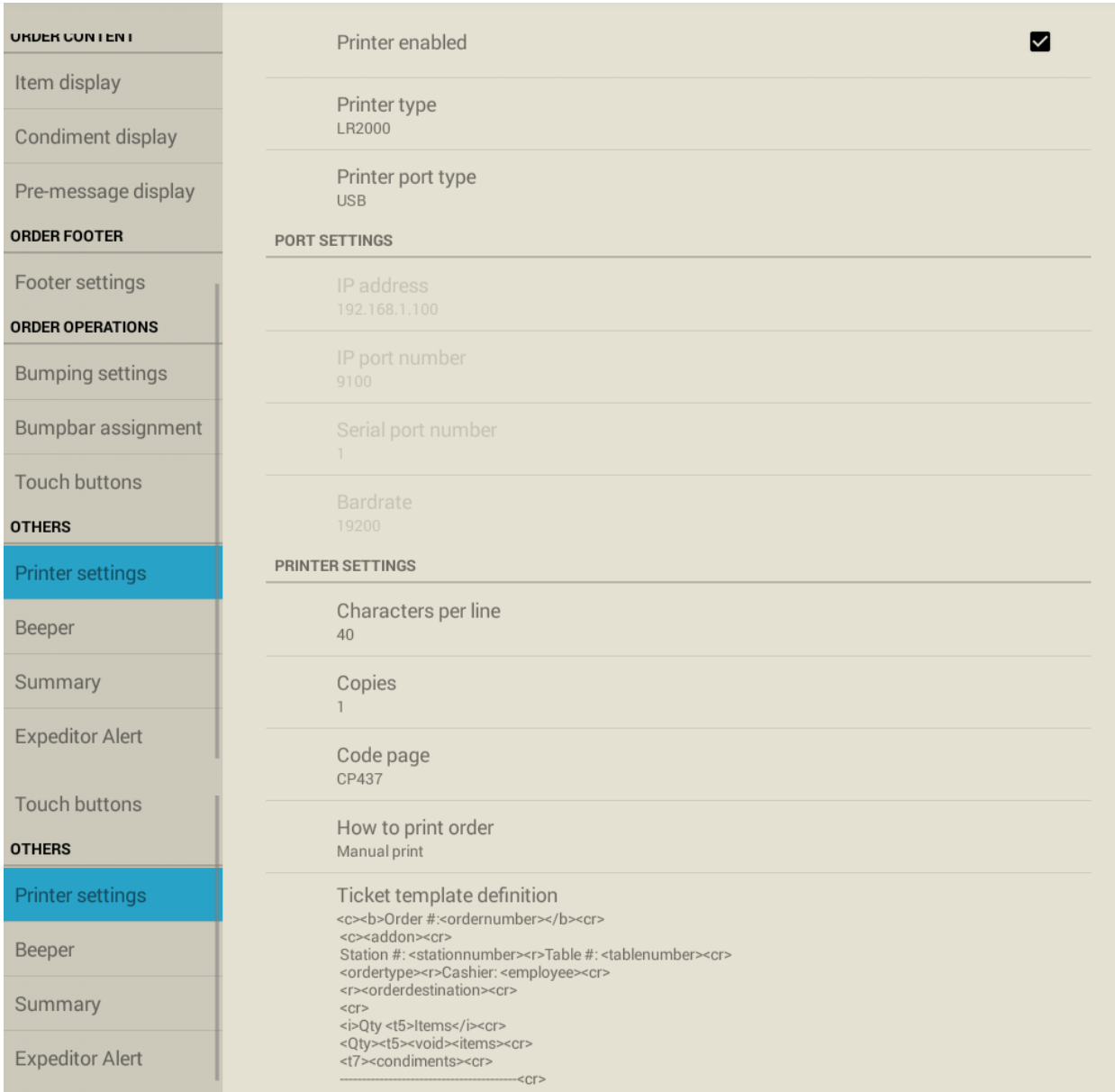

Printer enabled: Enable/disable printer function;

Printer type: Select the model of the printer will be used;

Printer port type : Select the connection type of the printer;

IP address: Select the IP address of the printer, only apply when it is a Ethernet printer;

IP port number: Select the port of the printer, only apply when it is a Ethernet printer and it has a fix port 9100;

Serial port number: Select the serial port printer connects to, only apply when it is a Serial printer and it has a fix port of COM4;

Baud rate: Select the baud rate of the serial printer, please note if the baud rate in the setting doesn't match the bard rate in the serial printer, it will not print correctly;

Characters per line: Select the number of characters per line in the receipt;

Copies: Select the number of copy you want for the printed receipts;

Code page: Select the code page for the printer;

How to print order: Select the condition to print orders;

Ticket template definition: A default template for printing orders;

#### <span id="page-29-0"></span>**Beeper**

Customization for beeper setup;

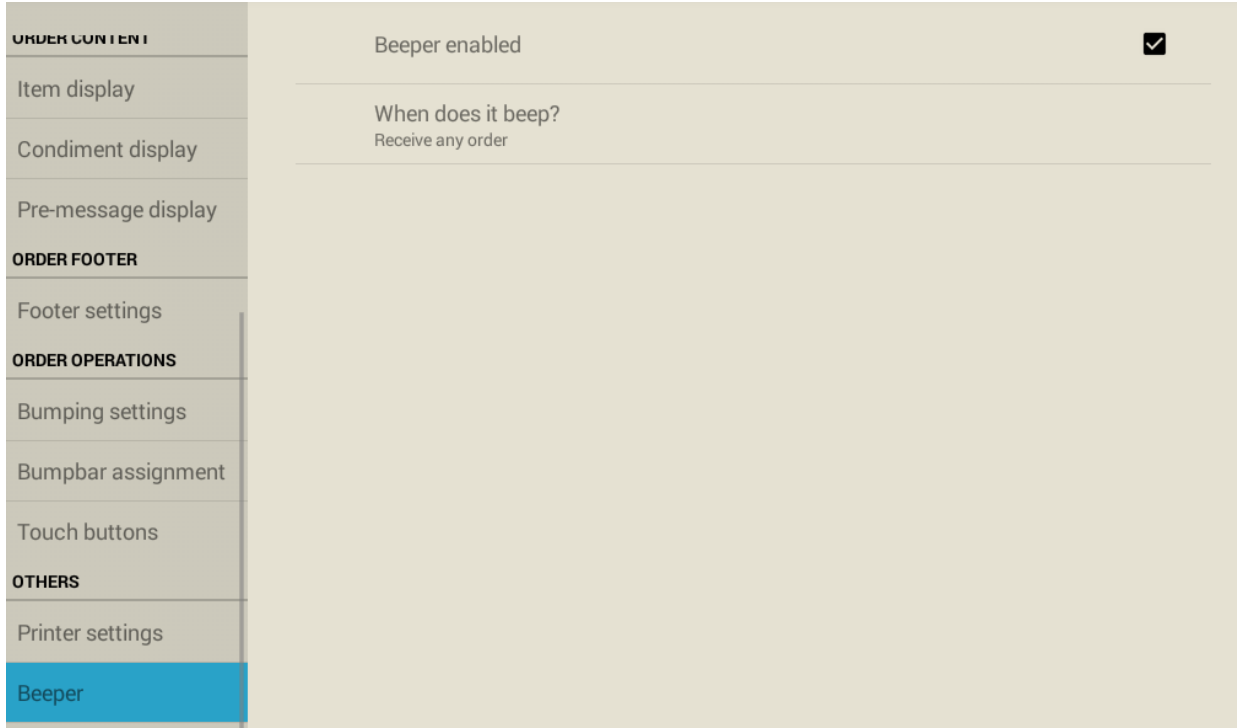

Beeper enabled: Enable/disable beeper;

When does it beep? : Select the condition to beep -"Receive any order" means whenever KDS receives any order, it will beep; "Just rush order" means KDS will only beep only when it receives Rush order;

#### <span id="page-30-0"></span>**Summary**

Customization for summary panel;

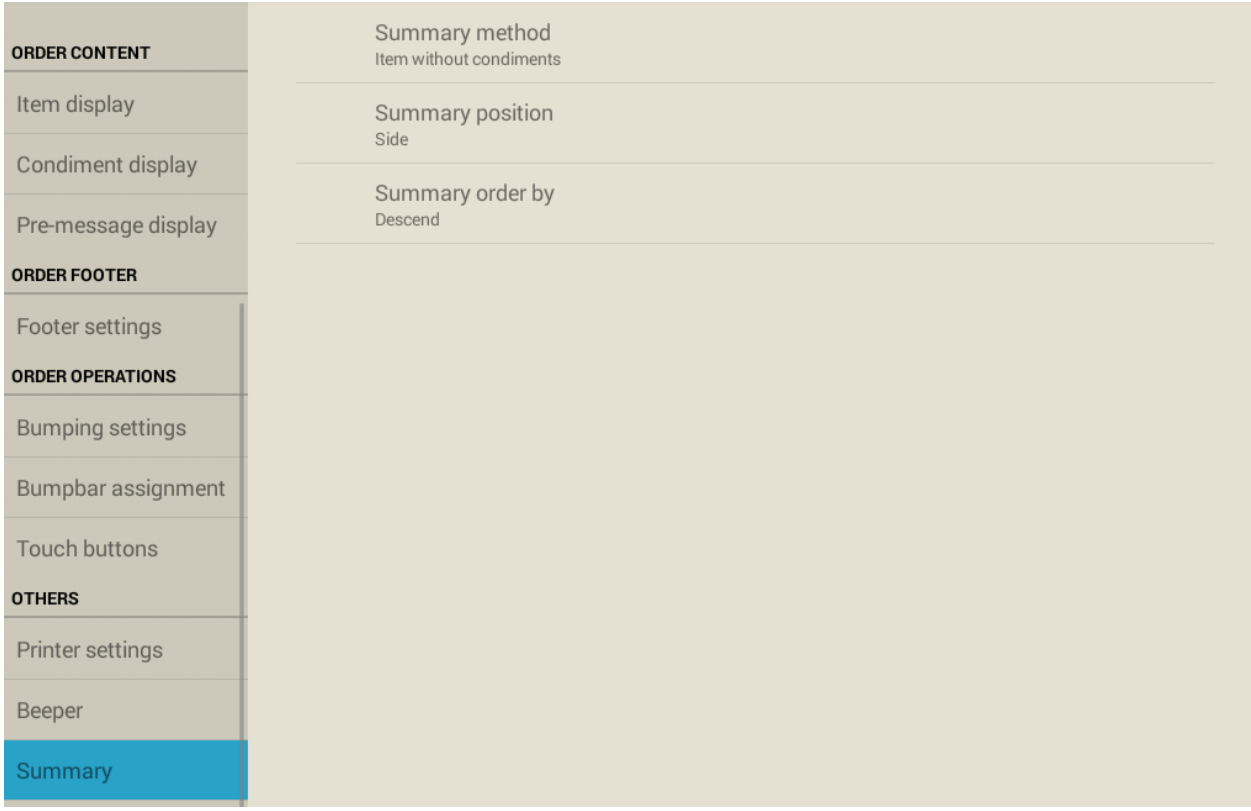

Summary method: Summary panel shows total number of items on current station, user can choose to sum item without condiments or item with condiments;

Summary position: Select where to display summary panel;

Summary order by: Select the sorting for summary, default is descend means the summary panel will show large quantity item on top;

#### <span id="page-31-0"></span>**Expeditor Alert**

This feature adds a new type of item called Expeditor item, this item will only shows in Expo station but not normal food preparing station which it will make your food preparing station "clean" with less items, so chef only needs to focus on their dishes. If your POS software supports Expeditor alert feature, you can customize how the Expeditor should be in here. E.G.: In some of the kitchen, certain foods/items(salad dressings are one of the examples) are only prepared in the Expo station, they don't need to show up in normal food prepared station, once the food dishes are ready, waiter/waitress can then add the Expeditor item(salad dressing) into the salad.

#### Customization for expeditor alert feature;

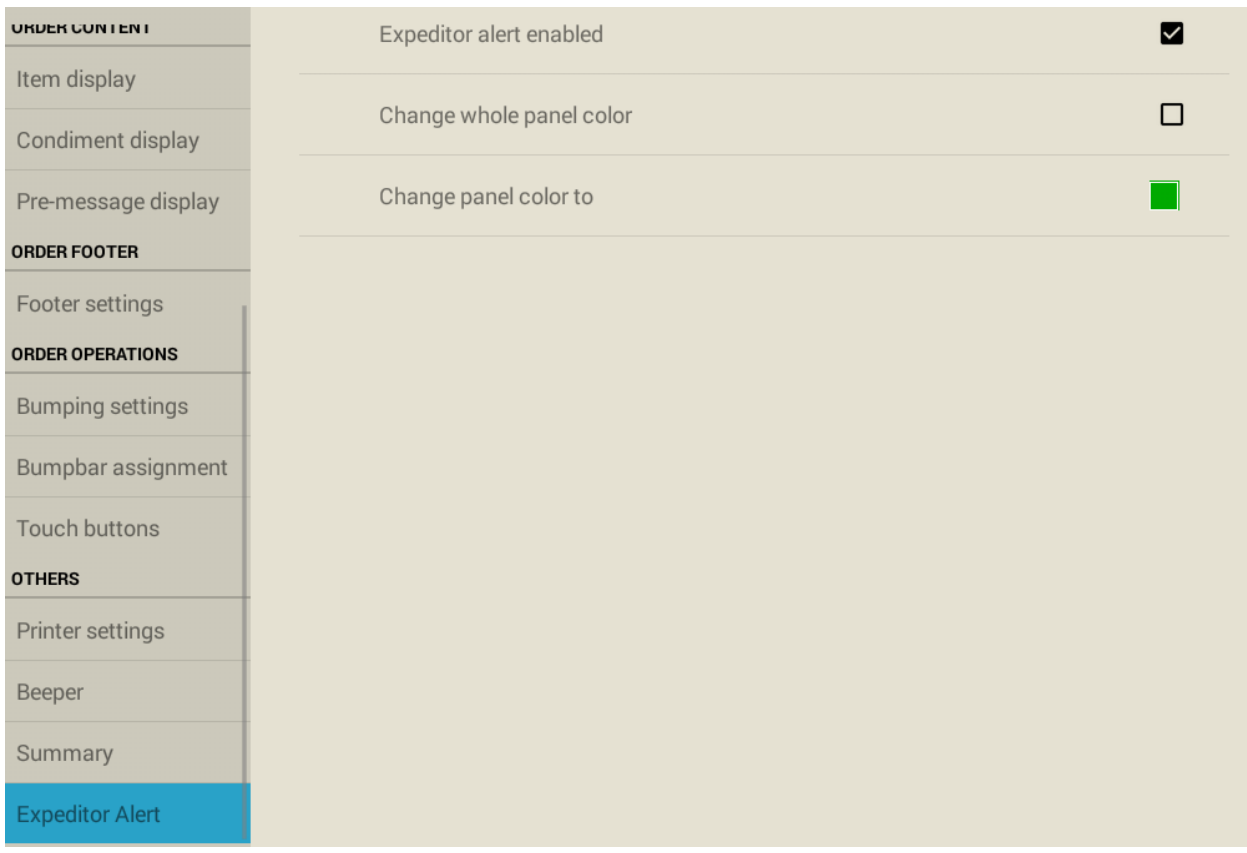

Expeditor alert enabled: Enable/disable expeditor alert feature;

Change whole panel color: Enable/disable whole panel color change for expeditor alert feature, when disable, only items' color get changed;

Change panel color to: Select the color to use in expeditor alert;

#### <span id="page-33-0"></span>**Build Card/Training**

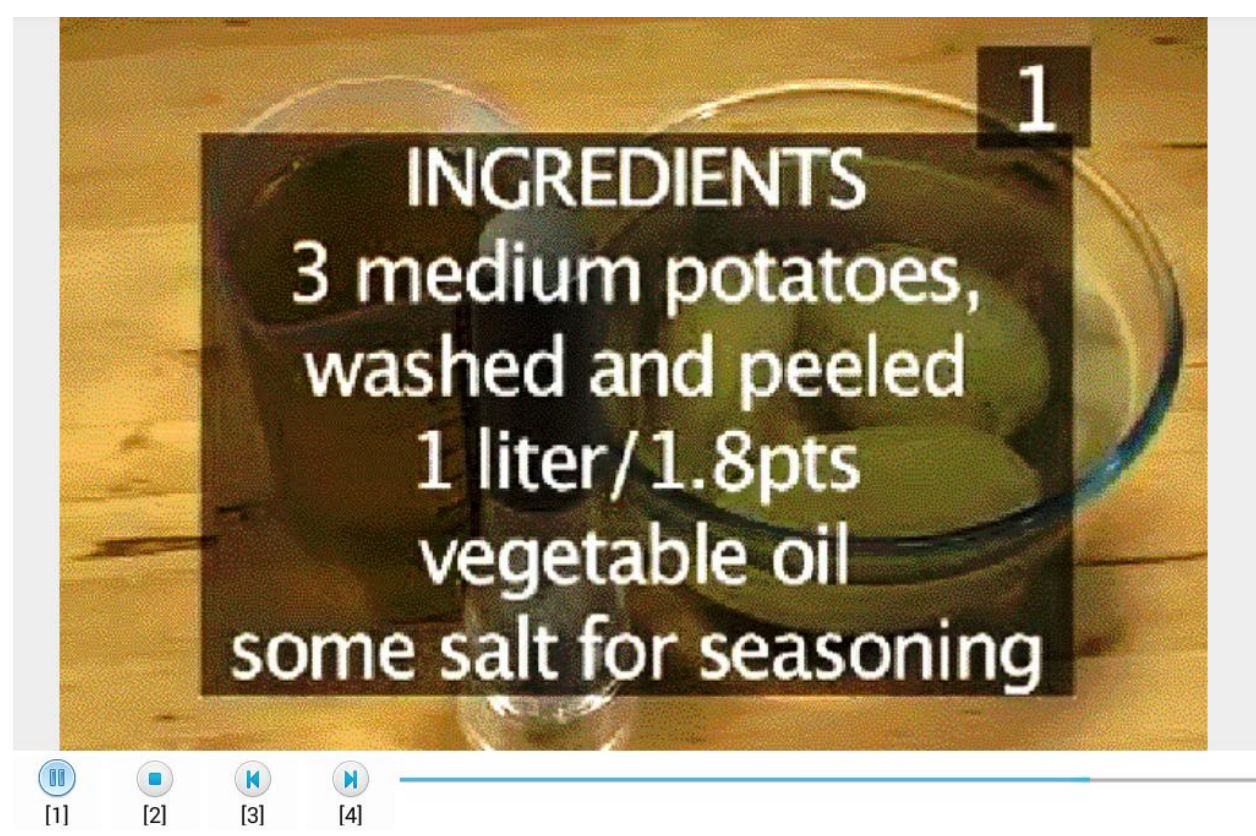

This feature allows users to add pictures and videos for a specific item, it supports local, network and cloud media files. For local media and network files support, KitchenGo Premium router is needed.

There are two ways to add a media files into a specific item: 1) directly intergraded with the XML order file or 2) using Router's item filter setting to add media files manually(Please see User guide for Router for details).

After pictures/videos are assigned to the item, kitchen staff can then select that item and press Build card/Training key to bring up the pictures/videos.

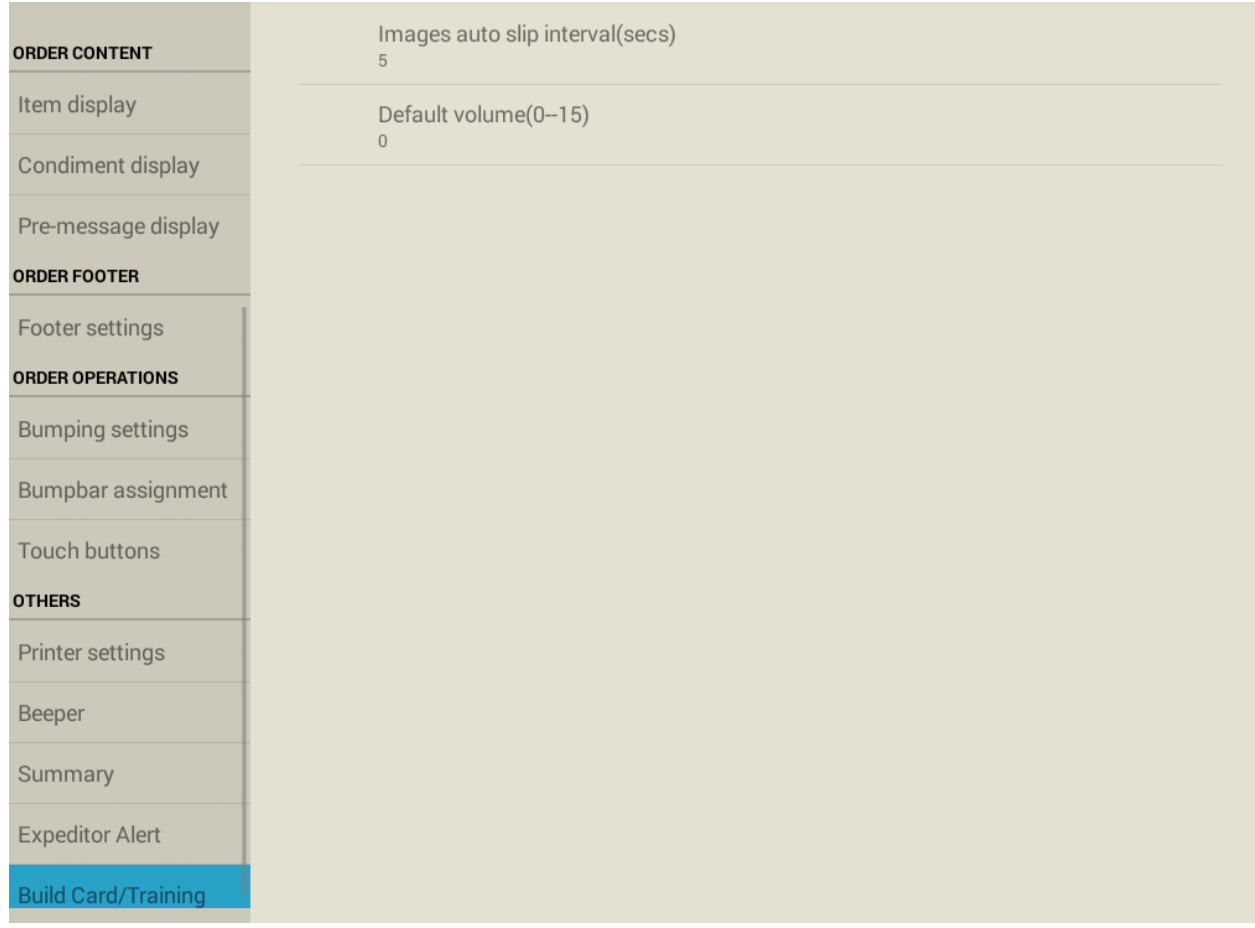

Customization for Build Card and Training video;

Images auto slip interval(secs): Time to play one picture, default is 5 seconds for one single picture; if you put 0, you will need to manually move to the next picture;

Default volume(0--15): Select volume for playing video, default is 0 since LS8000 doesn't have audio output, it only has a buzzer that makes beep sound; To play volume/audio from LS8000 you will need to connect a speaker.

# <span id="page-35-0"></span>**KitchenGo Premium Router**

KitchenGo Premium Router is a add on application that enable order routing though this application. If the POS software already included order routing function, it is not necessary to enable the order router of KitchenGo Premium. If the POS software does not have order routing function, the KitchenGo Premium router can be enabled to provide advanced order routing function and features.

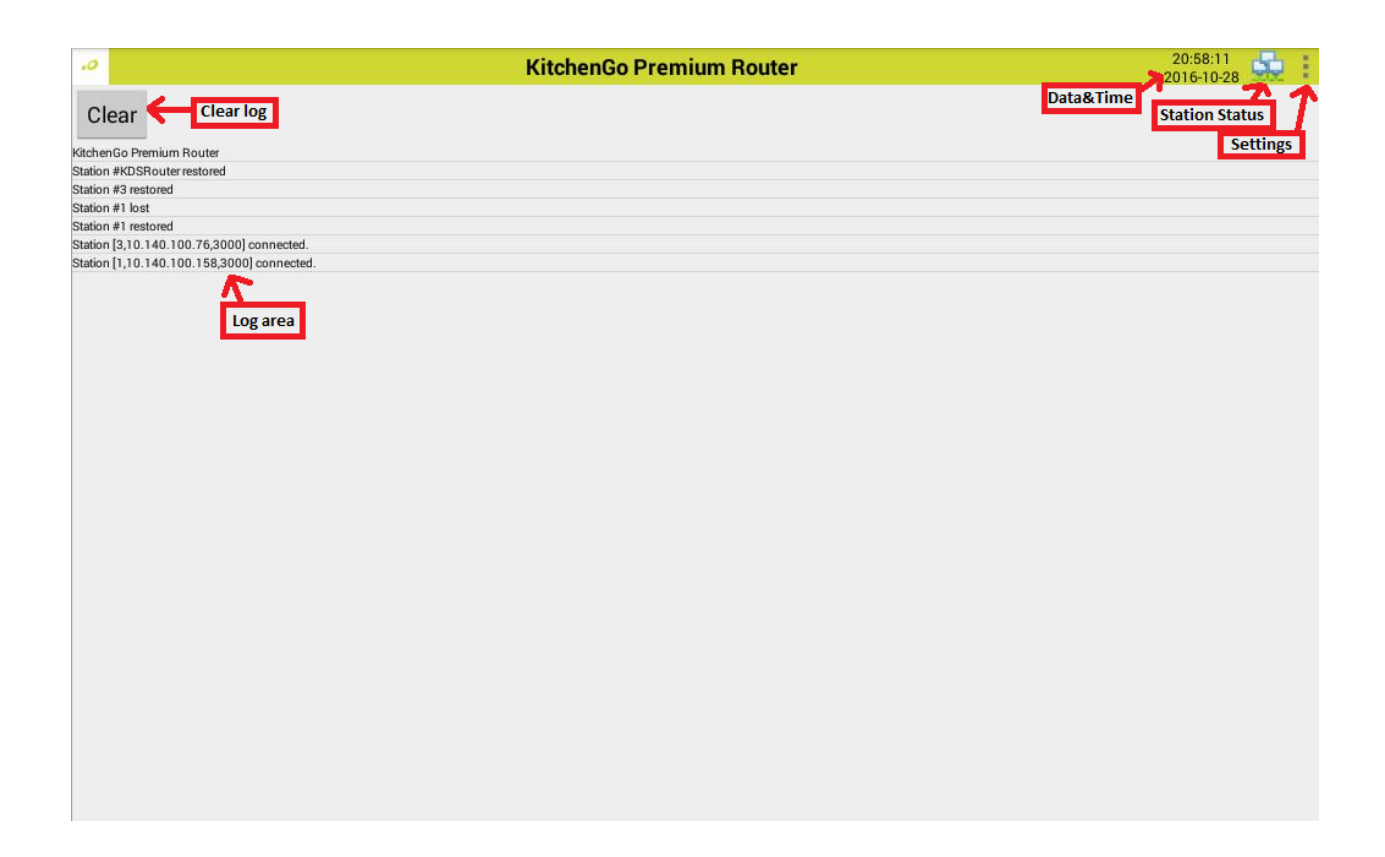

#### <span id="page-36-0"></span>**General**

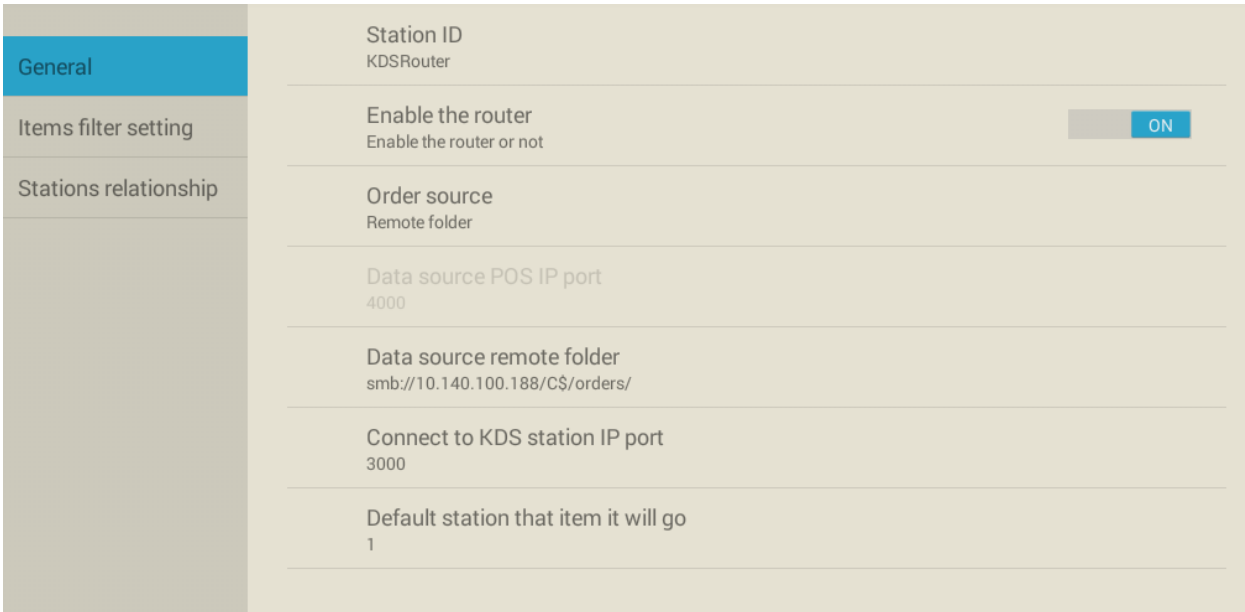

Station ID: Input the ID of current router, you can leave it as default;

Enable the router: Default is off, if you are using router, please enable it;

Order source: Select where to get order files. Choice of "TCP/IP" & " Remote Folder" : if you are using KitchenGo Premium Router, please keep the Data source as "TCP/IP" and leave the port 3000 unchanged;

Data source POS IP port: Select the port either your POS software will communicate with router for order data processing.

Data source remote folder: Select a shared folder in the network typically on the PC where your POS software runs if the order source is "Remote folder";

Connect to KDS station IP port: Select the port for Router connects to KDS stations, unless there the port 3000 is already in use in your network, you don't need to change it(WARNING: if you change this port, you will also need to change the port in KDS, otherwise the system will not work).

Default station that item it will go: Select the default station ID items will go to when there is no station assign to the items.

#### <span id="page-37-0"></span>**Items filter setting**

Click "Database setting" to enter item filter setting, user can assign categories/items to their desire station, setup its preparation time(For smart ordering) and printable property for kitchen printer.

Categories and items are automatically created when KDS get item information from the POS. Sample example below:

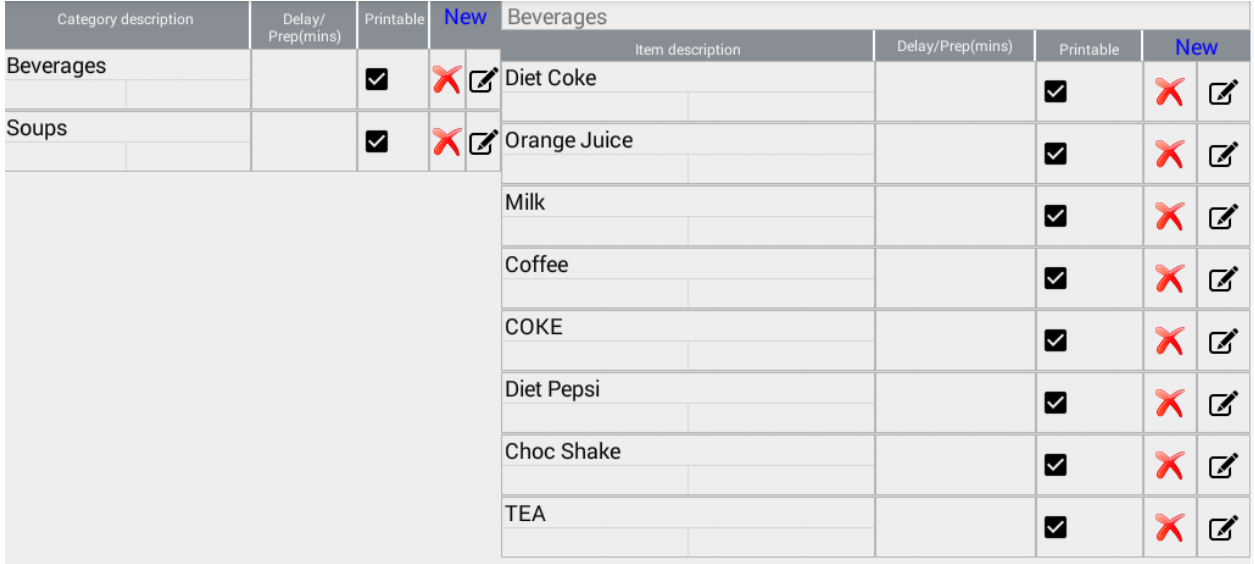

Left side shows Beverages and soup category, right side shows items belongs to selected category - Beverages.

Manually add/edit category or item:

Click New to create a new category or item, you can also click the  $\Box$  to edit existing item, please see

below picture for detail (Explanation in green color).

#### Category setup:

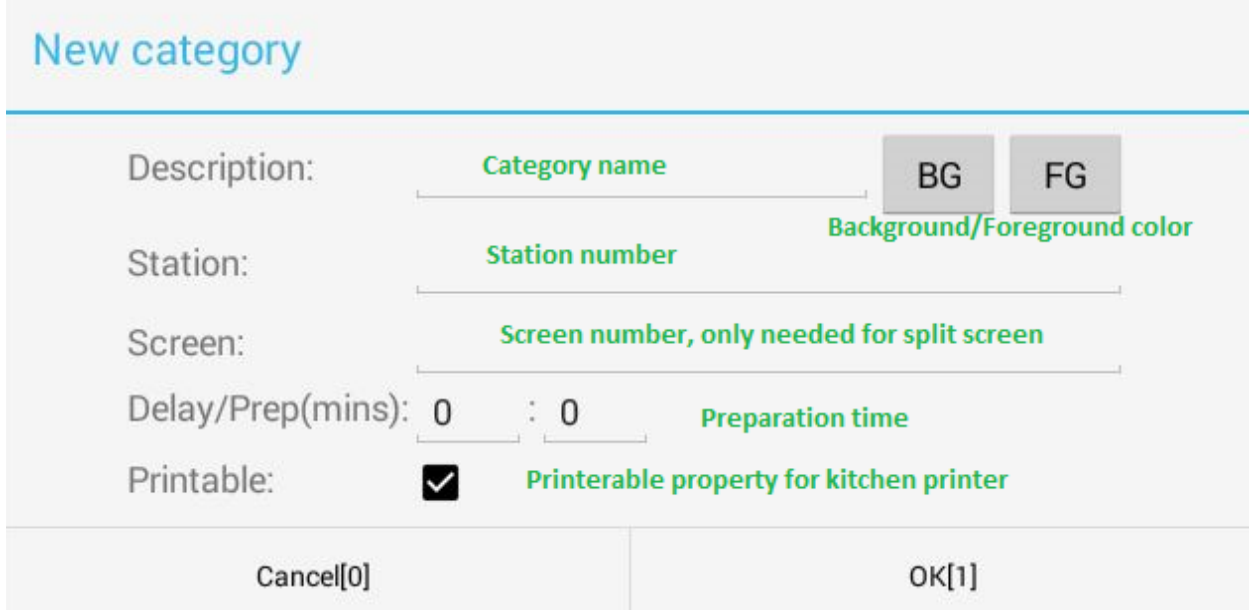

# Item setup:

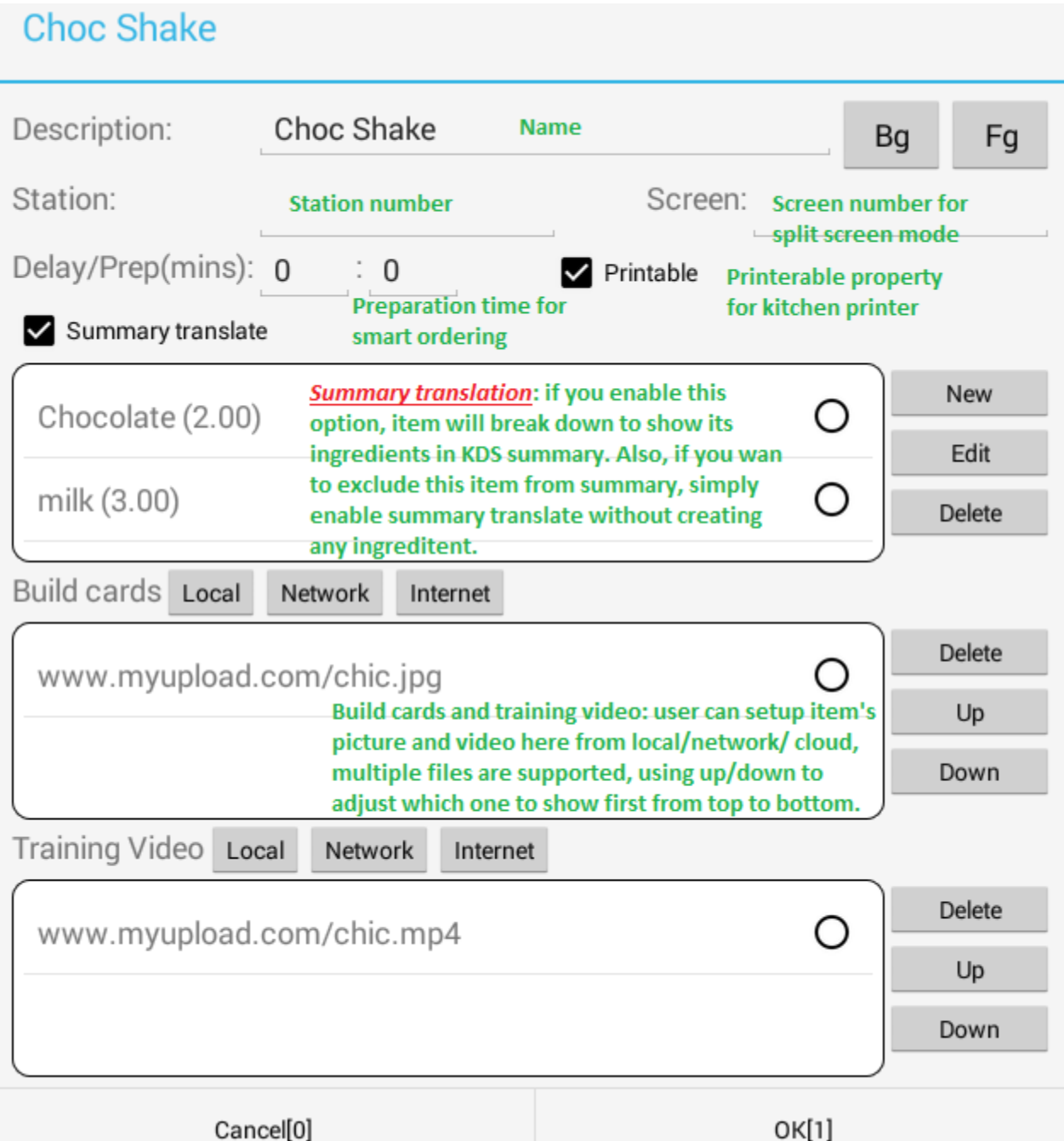

### ICONS:

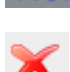

New : Create new category or new item;

: Delete current category or item;

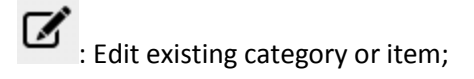

#### <span id="page-40-0"></span>**Stations relationship**

KitchenGo Premium Router also has a stations relationship setting, it is same as the stations relationship setting in KitchenGo Premium KDS. Please check above for details.

# <span id="page-40-1"></span>**Statistic Report**

With KitchenGO Premium Statistic app, you will be able to view different kind of reports for your kitchen operation including: total order count, total order preparation time, average order preparation time per order within set period of time(E.G.: daily report, weekly report or even every Friday night from 6:00 - 10:00 pm). The statistic app also supports sending xml reports through TCP if POS software supports it. User can go to setting to setup it up. You can also configure how many days you want to keep the old report data, default is keep reports for 180 days.

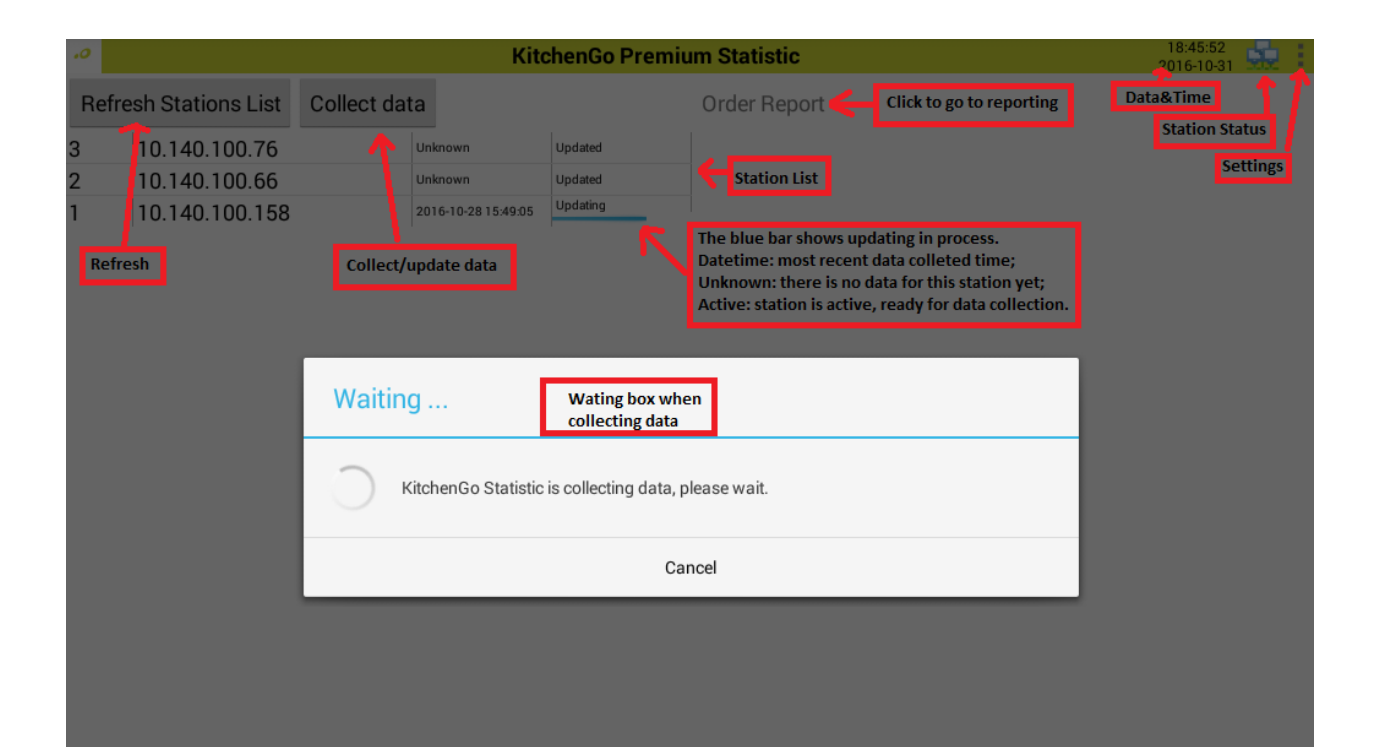

There are two type of report formats you can choose from, Order Count or Order Prep Timer(Top right corner of below picture). With order count, you can see the order count for set time, and with order timer, you can see the total order preparation time for the set time. To get report, choose the report

format and station configuration, then click Display report to show report. You may also click

to move report date periods.

The reporting data will be saved for 180 days by default, this can be change in Setting - Database. User can also get a TCP xml report in Setting - Enable auto generate report if POS software support it.

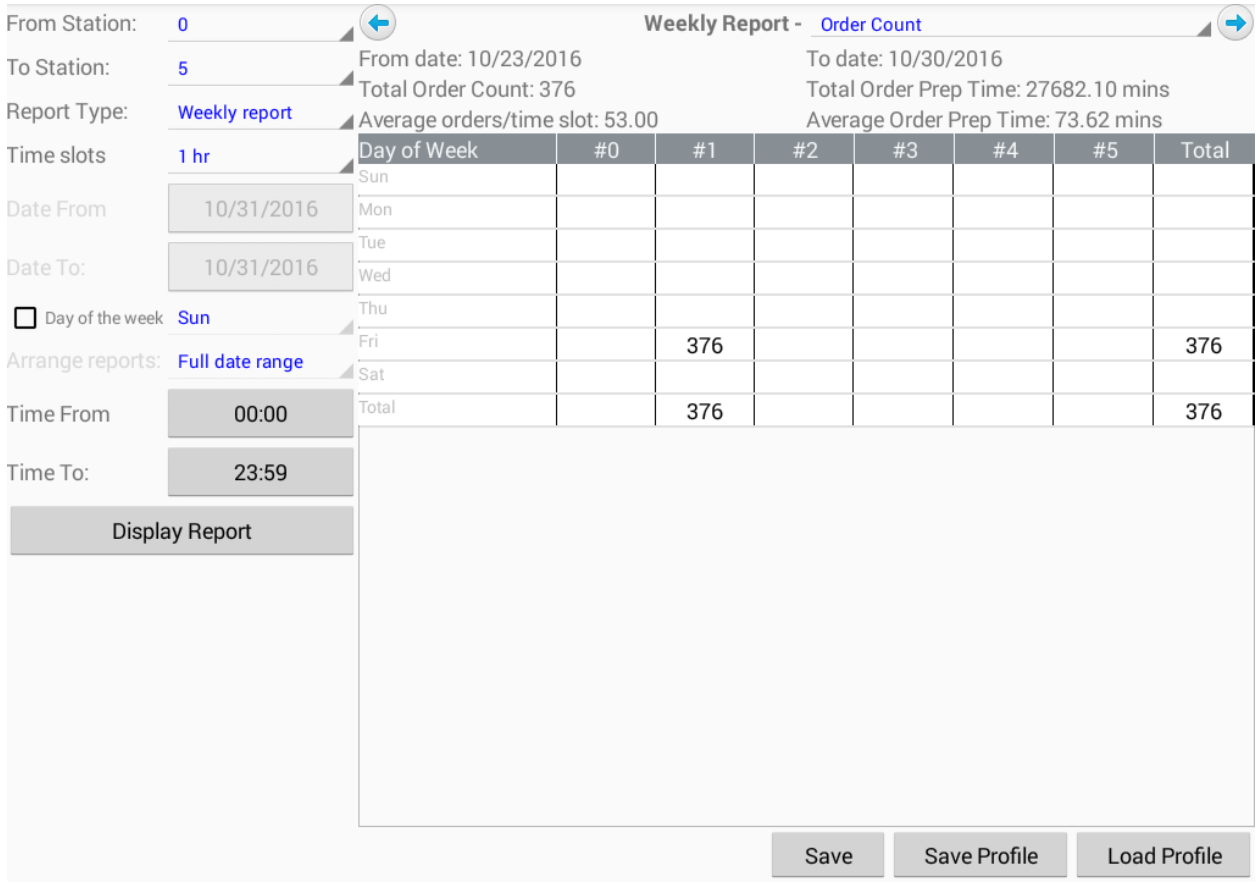

From Station: Choose the starting station to be shown in the report;

To Station: Choose the ending station to be show in the report;

Report Type: Select the report type, choices of "Daily report", "Weekly report", "Monthly report ","One Time report;

Time Slots: Select the time range in the report;

Date From: Select report starting date when One Time Report is selected;

Date To: Select report ending date when One Time Report is selected;

Day of the week: Select this option if you only want to see the day you want to view in the report when One Time Report is selected, E.G. Only Monday;

Arrange reports: Select the report range when displaying the report;

Time From: Select the starting time of report;

Time To: Select the ending time of report;

Save: Save report to file, the files path will be internal storage ./KDSStatisticReport;

Save Profile: Save the report setting in file, E.G.: daily report, monthly report;

Load Profile: Load the saved setting in file and display the report;